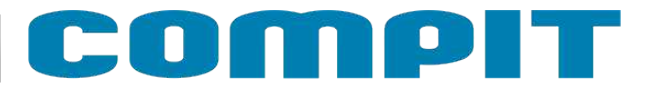

# **NANO COLOR**

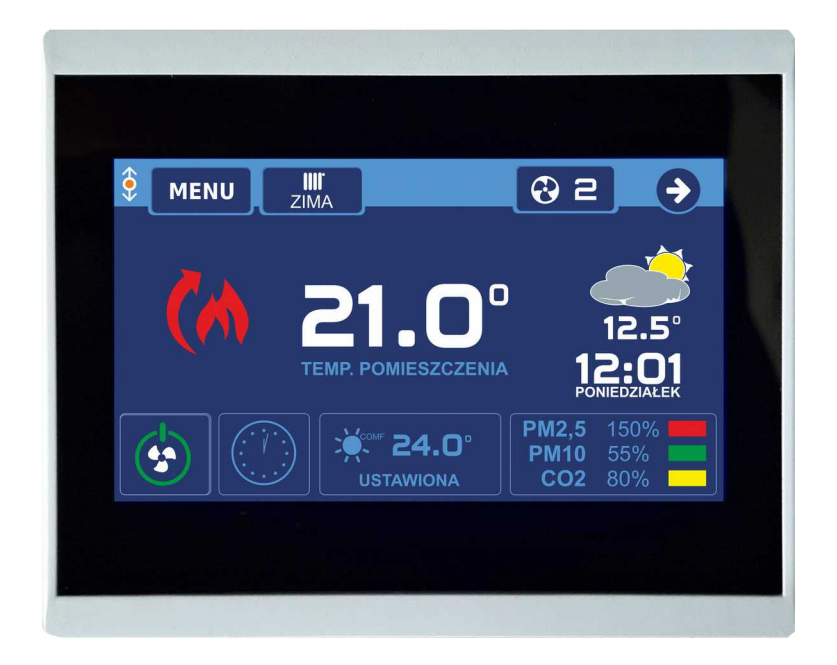

# **Instrukcja obsługi i instalacji wersja 5.XX**

**1/28.04.2020**

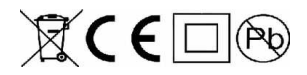

# **Spis treści**

ł

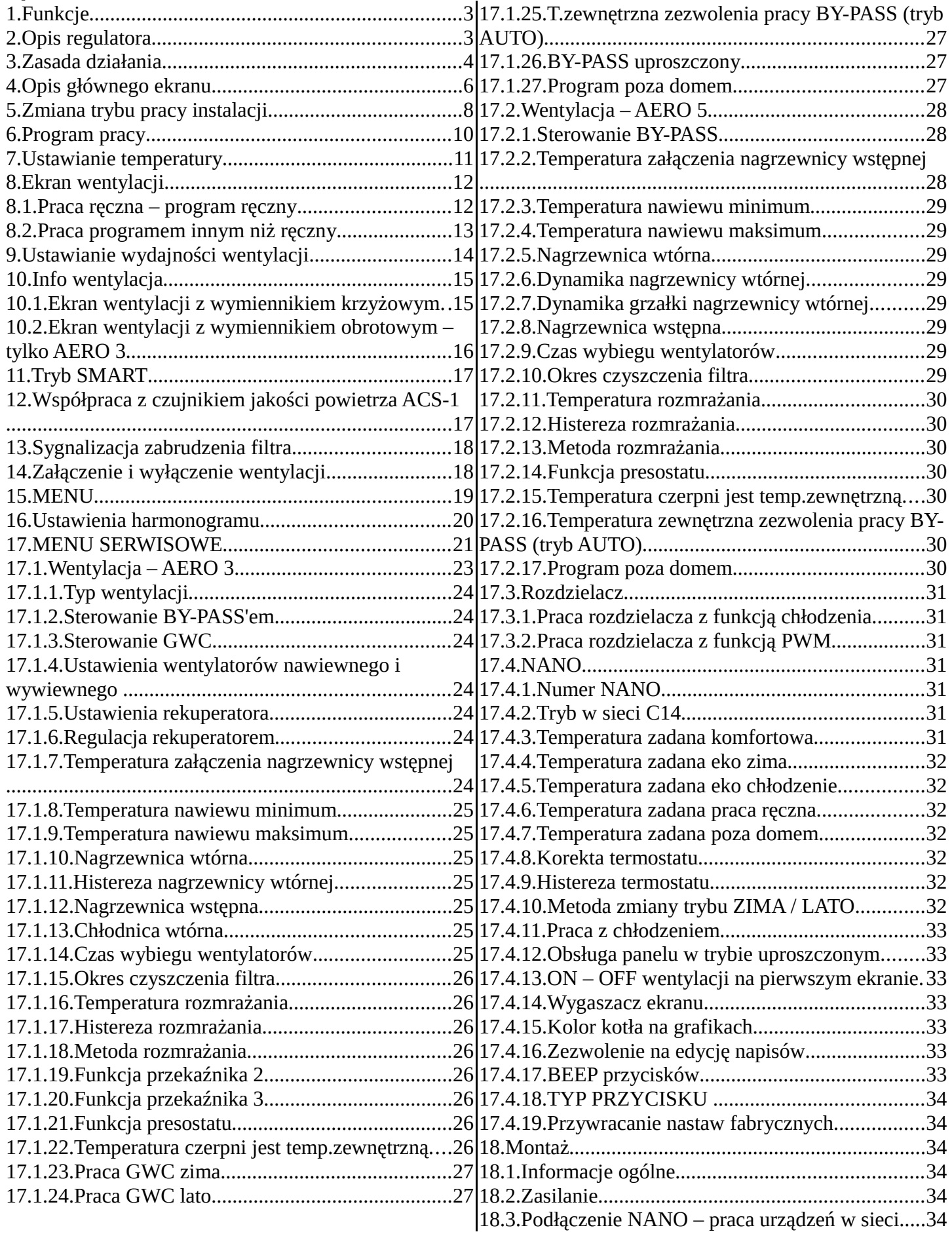

# **omr**o

### **1. Funkcje**

- Regulacja temperatury pokojowej
- Sterowanie ogrzewaniem i chłodzeniem
- Sterowanie wentylacją
- Sterowanie rozdzielaczami instalacji podłogowej
- Obsługa przez internet
- Komunikacja cyfrowa z wieloma regulatorami w sieci C14
- Kolorowy dotykowy wyświetlacz
- Tygodniowy harmonogram pracy ogrzewania
- Oddzielny harmonogram na dni świąteczne
- Odczyt temperatury zewnętrznej
- Wyświetlanie przebiegu zmian temperatury zewnętrznej
- Odczyt temperatury kotła
- Ustawianie temperatury zadanej kotła
- Wyświetlanie poziomu opału przy współpracy z regulatorami kotłów na paliwo stałe
- Odczyt temperatury CWU (ciepłej wody)
- Ustawianie trybu URLOP dla całego systemu ogrzewania
- Odczyt temperatury mieszaczy, ustawianie temperatury zadanej mieszaczy
- Monitorowanie pracy pompy ciepła
- Monitorowanie pracy regulatora solarnego
- Przełączanie pracy instalacji pomiędzy OGRZEWANIEM, CHŁODZENIEM lub WYŁĄCZENIEM
- Przyjmowanie rozkazu przejścia w tryb urlopowy z termostatu nadrzędnego
- Sygnalizowanie alarmów z dowolnego regulatora podłączonego do sieci C14

### **2. Opis regulatora**

NANO COLOR jest panelem pokojowym współpracującym z regulatorami COMPIT. Można na nim ustawić temperaturę zadaną komfortową, eko, temperaturę w programie POZA DOMEM (URLOP). Przełączanie pomiędzy temperaturą komfortową a eko i strefą POZA DOMEM jest realizowane automatycznie za pomocą zaprogramowanego harmonogramu dziennego i tygodniowego. Dodatkowo termostat posiada harmonogram na dni świąteczne oraz tryb pracy ręcznej.

Przy współpracy z modułem AERO 3 i AERO 5 obsługuje centralę wentylacyjną.

Przy współpracy z modułami L1 i L2 obsługuje listwy rozdzielające przeznaczone do sterowania ogrzewaniem podłogowym.

Dzięki komunikacji cyfrowej termostat NANO COLOR umożliwia monitorowanie szeregu regulatorów pracujących razem w systemie C14. Mogą to być: regulator kotła na paliwo stałe (np.:MULTI 741G) regulator mieszacza (np.: R810), regulator pompy ciepła (np.: R470), regulator solarny (np.:

SolarComp 971), regulatory obiegów z mieszaczami (np.:R350.T3). Regulatory te mogą też reagować na informacje od NANO, czy pomieszczenie jest przegrzane czy niedogrzane.

Gdy NANO COLOR pełni rolę termostatu nadrzędnego w sieci, można na nim ustawić tryb URLOP dla całego układu oraz sterować pracą instalacji przełączając ją pomiędzy ZIMA a LATO lub LATO CHŁODZENIE. Pozostałe termostaty NANO i regulatory automatycznie przełączają się w odpowiedni tryb. Dzięki takiemu rozwiązaniu nie ma potrzeby ustawiania każdego termostatu oddzielnie.

Termostat NANO COLOR jest wyposażony w kolorowy dotykowy ekran LCD. Jest zabudowany w estetycznej obudowie naściennej z płaską płytą czołową.

Uwaga: Płytę czołową można czyścić miękką szmatką wyłącznie na sucho.

### **3. Zasada działania**

W zależności od wybranego programu pracy (przycisk 10), NANO COLOR określa zadaną temperaturę pomieszczenia i wydajność wentylacji.

Możliwe programy:

- wg stref zegara. Można ustawić dwie strefy pracy komfortowej oraz jedną strefę pracy Poza Domem (nie ma nikogo w mieszkaniu), poza tymi strefami obowiązuej strefa ekonomiczna
- praca świąteczna. Jak powyżej, ale według oddnielnego programu dobowego
- praca ręczna. Cały czas obowiązuje jedna temperatura zadana i jedna wydajność wentylacji, ustawiane ręcznie
- Poza Domem. Cały czas obowiązują ustawienia jak dla strefy poza domem. Ten tryb można ustawić tylko na termostacie o numerze 1. Pozostałe termostaty przyjmują ten tryb z termostatu o numerze 1. Chłodzenie w programie Poza Domem jest wyłączone.

Na temperaturę zadaną i wentylacji mogą jeszcze wpłynąć:

- włączenie trybu URLOP. Termostat i wentylacja pracują jak w programie Poza Domem
- sygnał Poza Domem EXT, np. pochodzący z centralki alarmowej. Termostat i wentylacjapracują jak w programie Poza Domem.

Różnica pomiędzy trybem URLOP a programem Poza Domem NANO 1 i Poza Domem EXT polega na odmiennym interpretowaniu tych stanów przez pozostałe urządzenia, np. tryb URLOP wyłącza w regulatorach kotłów i w pompach ciepła realizację CWU (ciepłej wody), a kolektory słoneczne zaprzestają gromadzenia ciepła i przechodzą w tryb ochrony kolektora przed przegrzaniem.

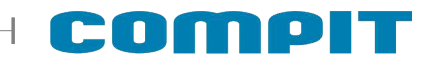

Wszystkie powyższe tryby można ustawić tylko na NANO o numerze 1. Następnie NANO1 przekazuje je do pozostałych NANO i innych urządzeń.

NANO COLOR może pracować w jednym z trzech Trybów Pracy Instalacji:

- ZIMA NANO COLOR pracuje w funkcji termostatu ogrzewania. Współpracujące urządzenia dązą do uzyskania w pomieszczeniu zadanej termperatury, np. załączenie ogrzewania, wentylacja podgrzewa nawiewane powietrze do odpowiedniej temperatury. Sposób reakcji zależy od konfiguracji współpracujących urządzeń
- LATO ogrzewanie i chłodzenie są wyłączone
- CHŁODZENIE ogrzewanie jest wyłączone. NANO COLOR pracuje w funkcji termostatu chłodzenia. Współpracujące urządzenia dążą do schłodzenia pomieszczenia do zadanej termperatury, np. załączenie klimakonwektorów, chłodnicy nawiewanego powietrza (AERO 3), otwarcie BY-PASS rekuperatora, jeśli warunki tego wymagają. Tryb URLOP, program Poza Domem oraz Poza Domem EXT blokują pracę na chłodzenie

Tryb Pracy Instalacji można zmieniać ręcznie lub może zmieniać się samoczynnie w zależności od temperatury zewnętrznej (opis rozdział 5 i 17.4.10)

# **4. Opis głównego ekranu**

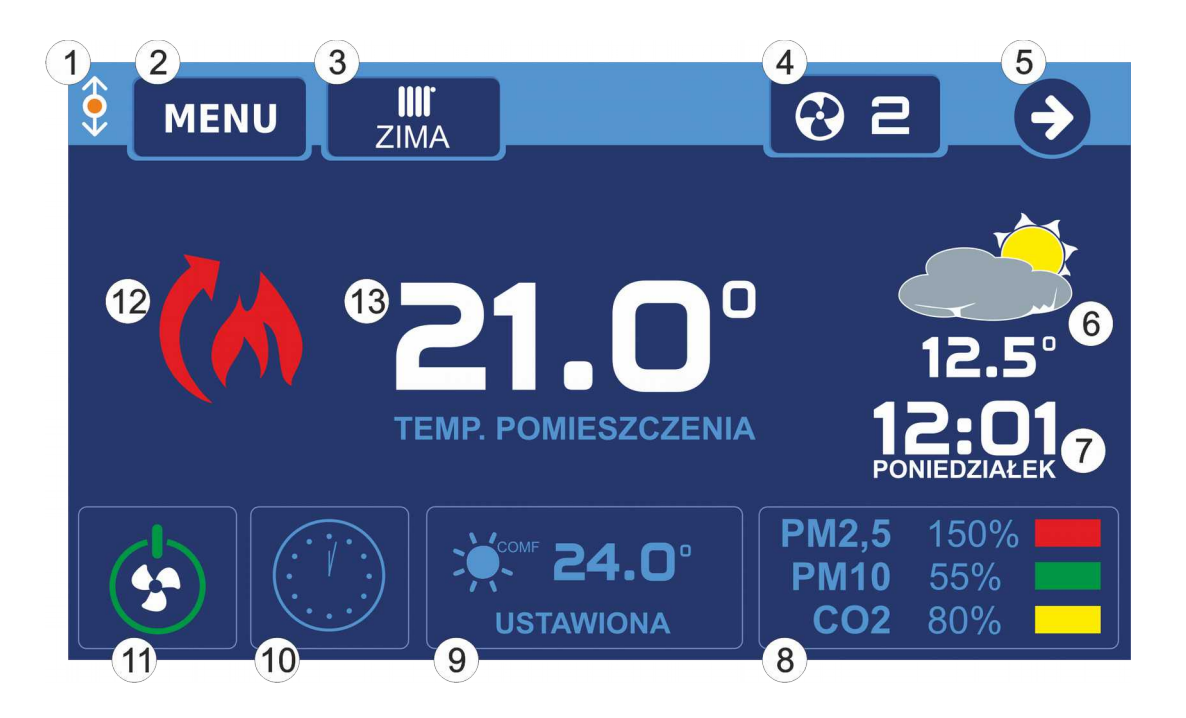

$$
\begin{array}{c|c}\n1 & \hat{\varphi} \\
\hline\n\end{array}
$$

6

 $12.5^\circ$ 

Sygnalizacja komunikacji cyfrowej za pomocą protokołu C14, migająca pomarańczowa kropka oznacza komunikację

- 2 MENU Przycisk menu
- 3 Przycisk trybu instalacji. W zależności od wybranego trybu wyświetlana jest jedna

#### z poniższych ikon:

- zima (ogrzewanie) lato (bez ogrzewania i chłodzenia) chłodzenie tryb urlopowy
- 4 Przycisk wentylacji przenosi do ekranu ustawień wentylacji. W zależności od wybranego trybu pracy wentylacji lub termostatu wyświetlana jest odpowiednia ikona.

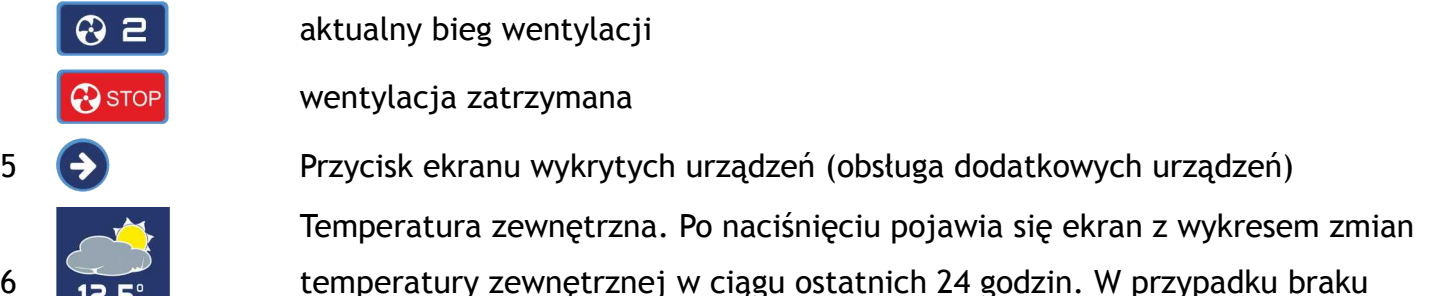

czujnika temperatury zewnętrznej wyświetlany jest napis -.-°.

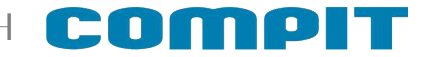

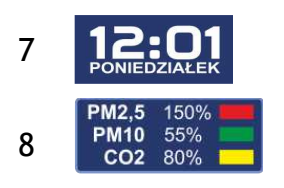

7 Zegar i przycisk wywołujący ekran ustawiania czasu.

Jakość powietrza. Po naciśnięciu pojawia się ekran na którym można odczytać jakość powietrza. Odczyt dostępny po podłączniu czujnika ACS-1

9 Przycisk ustawiania temperatur zadanych pomieszczenia. Jest to też temperatura zadana dla wentylacji. W zależności od wybranego trybu dotyczy następujących temperatur zadanych:

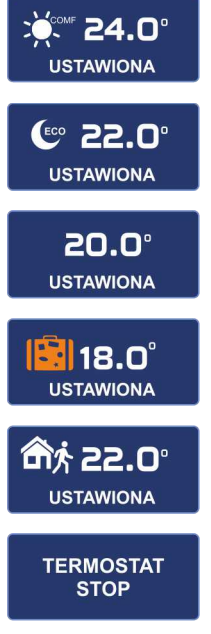

Temperatura zadana komfortowa. Po naciśnięciu pojawia się okno ustawiania temperatur zadanych komfotrowej i eko.

Temperatura zadana ekonomiczna. Po naciśnięciu pojawia się okno ustawiania temperatur zadanych komfotrowej i eko.

Temperatura zadana ręcznie. Po naciśnięciu pojawia się okno ustawiania temperatury zadanej w trybie pracy ręcznej

Temperarua zadna urlopowa. Po naciśnięciu pojawia się okno ustawiania temperatury zadanej w trybie urlopowym.

Temperatura zadana poza domem. Po naciśnięciu pojawia się okno ustawiania temperatury zadanej w trybie poza domem Wyłączona praca termostatu.

10 Przycisk zmiany programu pracy. Ikona na przycisku sygnalizuje wybrany tryb pracy:

Praca według stref zegara

Praca świąteczna (według stref zegara dla dni świątecznych).

Praca ręczna

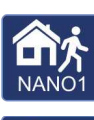

Tryb poza domem ustawiony na NANO nr 1

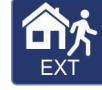

Tryb poza domem włączony przez urządzenie zewnętrzne (tylko dla AERO 5)

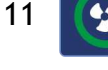

12

11 Włączanie / Wyłączacznie wentylacji (przycisk opcjonalny, str.21).

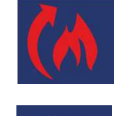

włączyc ogrzewanie. Sygnał dla pozostałych urządzeń, że pomieszczenie jest przegrzane i trzeba włączyc chłodzenie.

Sygnał dla pozostałych urządzeń, że pomieszczenie jest niedogrzane i trzeba

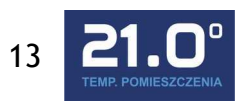

13 **Aktualna temperatura pomieszczenia** 

# **5. Zmiana trybu pracy instalacji**

Zmiana trybu pracy instalacji może być realizowana ręcznie lub automatycznie w zależności od temperatury zewnętrznej. Wyboru metody dokonuje się w parametrze 17.4.10

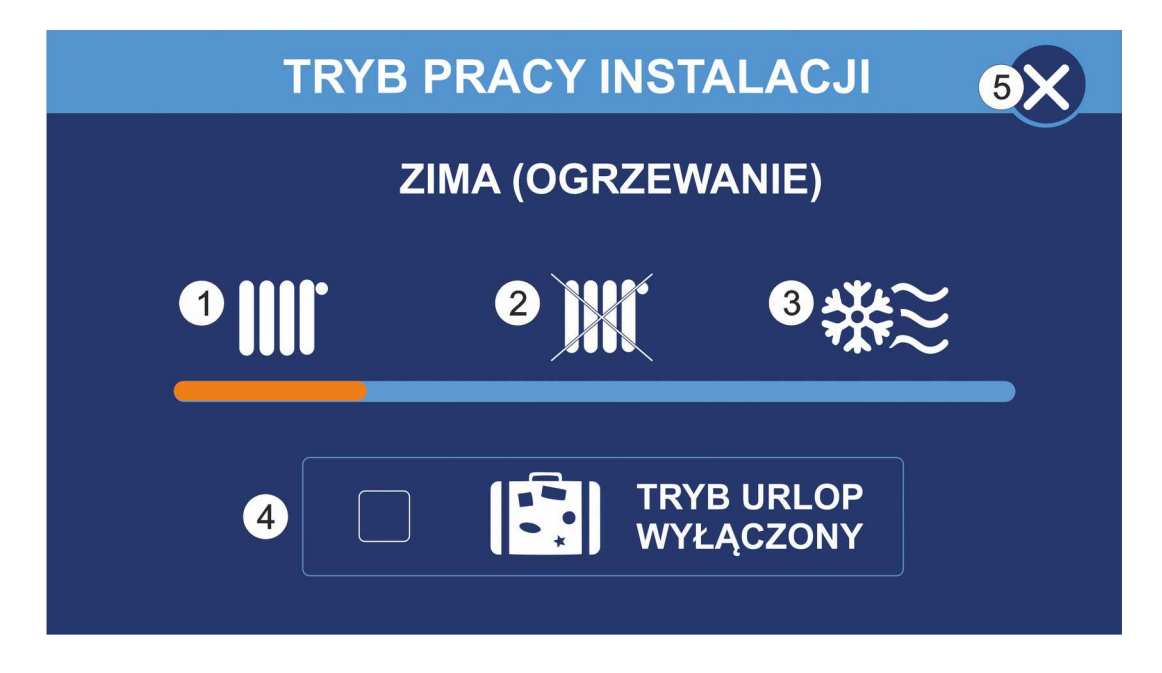

Po naciśnięciu przycisku zmiany trybu instalacji (nr. 3 na rysunku przedstawiającym główny ekran termostatu) pojawia się następujący ekran z ikonami:

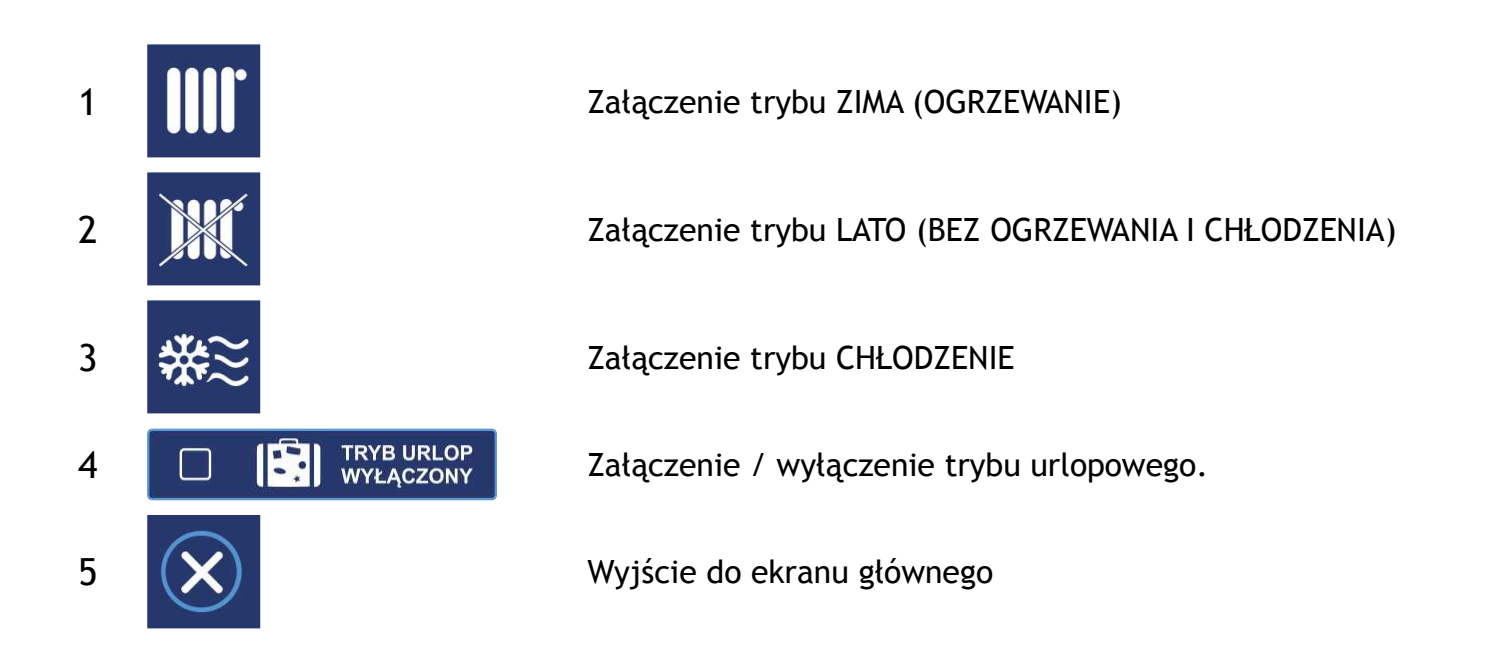

W przypadku ustawienia parametru **Metoda zmiany trybu zima/lato** na tryb **wg temperatury zewnętrznej** lub **wg temperatury uśrednionej 1** lub **2** ekran trybu pracy instalacji będzie wyglądał jak na zdjęciu poniżej.

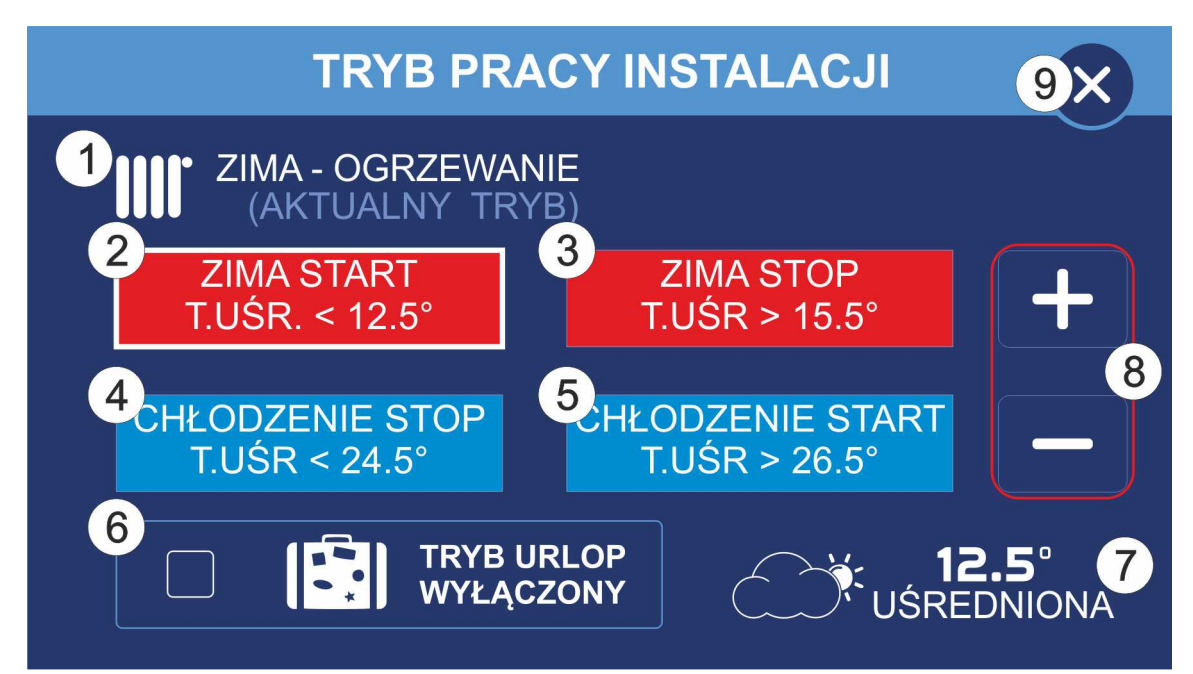

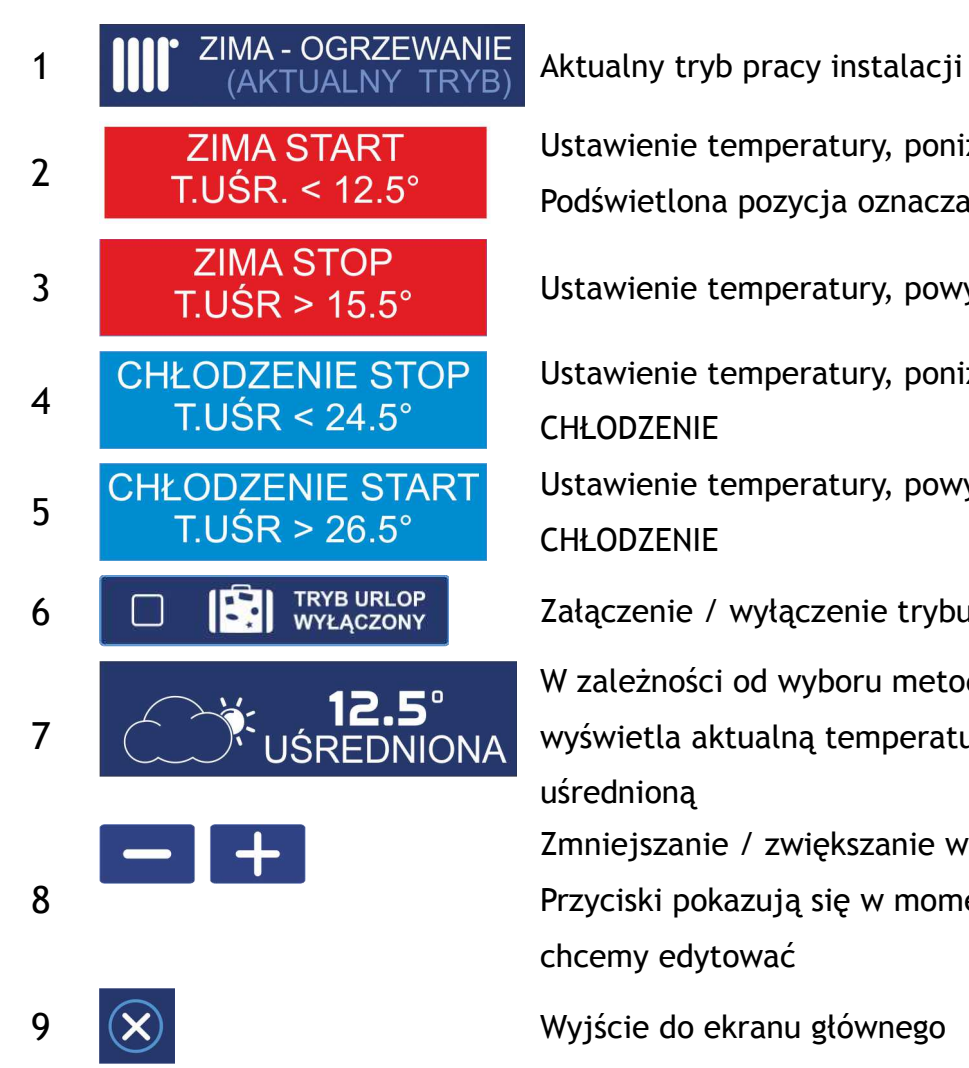

Ustawienie temperatury, poniżej której załączy się tryb ZIMA. Podświetlona pozycja oznacza możliwość edycji parametru.

3 ZIMA STOP<br>T.UŚR > 15.5° Ustawienie temperatury, powyżej której wyłączy się tryb ZIMA

Ustawienie temperatury, poniżej której wyłączy się tryb **CHŁODZENIE** 

Ustawienie temperatury, powyżej której załączy się tryb CHI ODZENIE

6 **C C Fi EXALLER EXALLER EXALLER EXALLER EXALLER EXALLER EXALLER EXALLER EXALLER EXALLER EXALLER EXALLER EXALLER EXALLER EXALLER EXALLER EXALLER EXALLER EXALLER EXALLER EXALLE** 

W zależności od wyboru metody zmiany trybu zima/lato

wyświetla aktualną temperaturę zewnętrzną lub temperaturę uśrednioną

Zmniejszanie / zwiększanie wybranej temperatury o 0,1°C Przyciski pokazują się w momencie wybrania parametru, który chcemy edytować

Różnica między temperaturami ZIMA START a ZIMA STOP, ZIMA STOP a CHŁODZENIE STOP, CHŁODZENIE STOP a CHŁODZENIE START musi wynosić przynajmniej 1°C. Przy zwiększaniu temperatury różnica ta automatycznie przenosi się na pozostałe ustawienia.

6. Program pracy

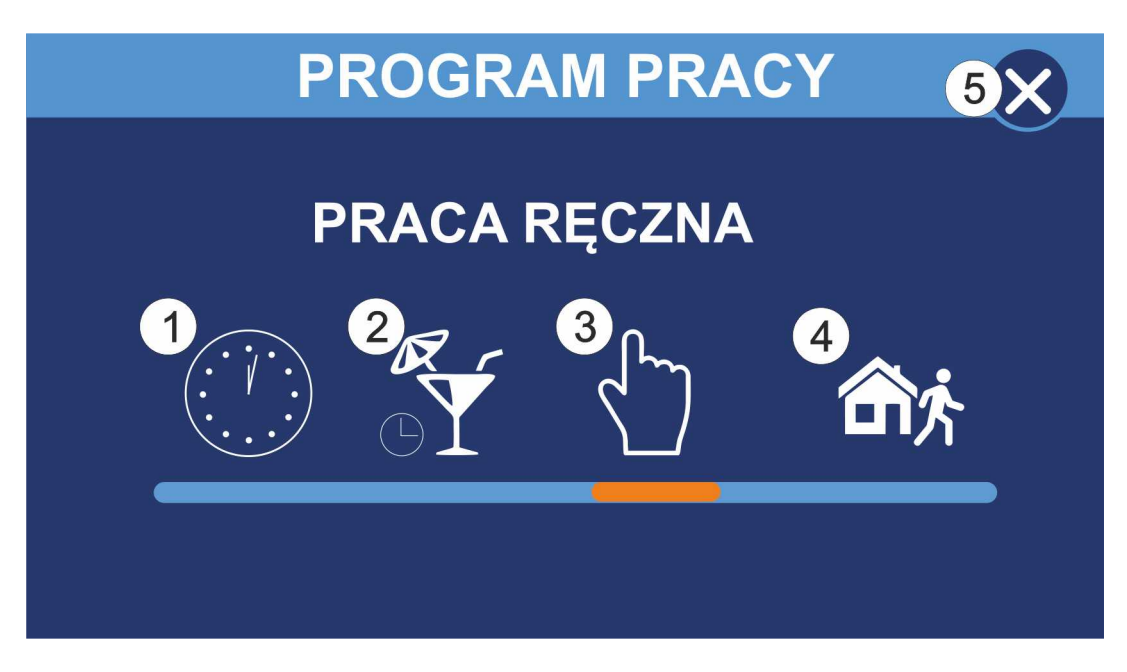

Po naciśnięciu przycisku wyboru programu pracy (nr 10 na rysunku przedstawiającym główny ekran termostatu) pojawia się następujący ekran z ikonami:

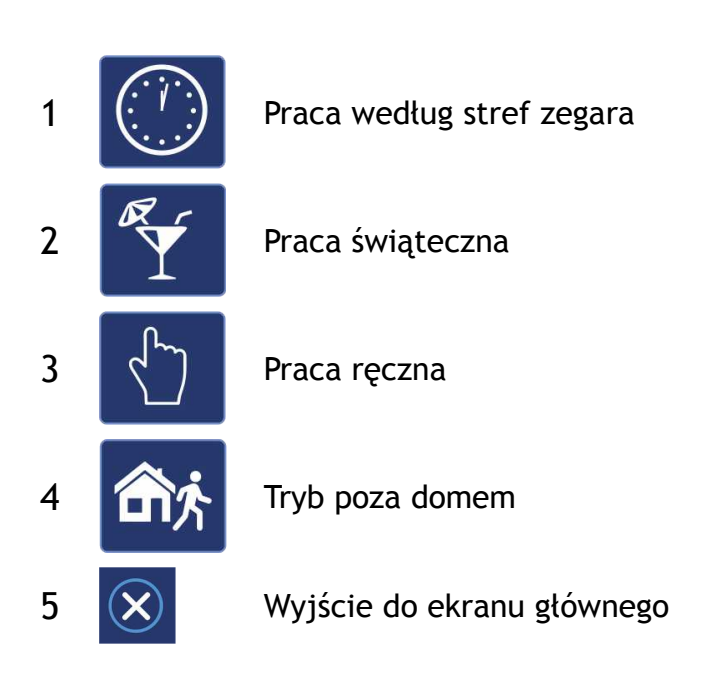

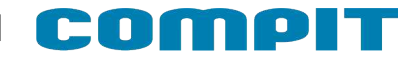

# **7. Ustawianie temperatury**

Okno ustawiania temperatury zadanej wyświetla się po naciśnięciu na głównym ekranie przycisku ustawiania temperatur zadanych pomieszczenia (przycisk nr 9).

W zależności od wybranych trybów pracy termostatu i instalacji ustawiana jest odpowiednia temperatura zadana

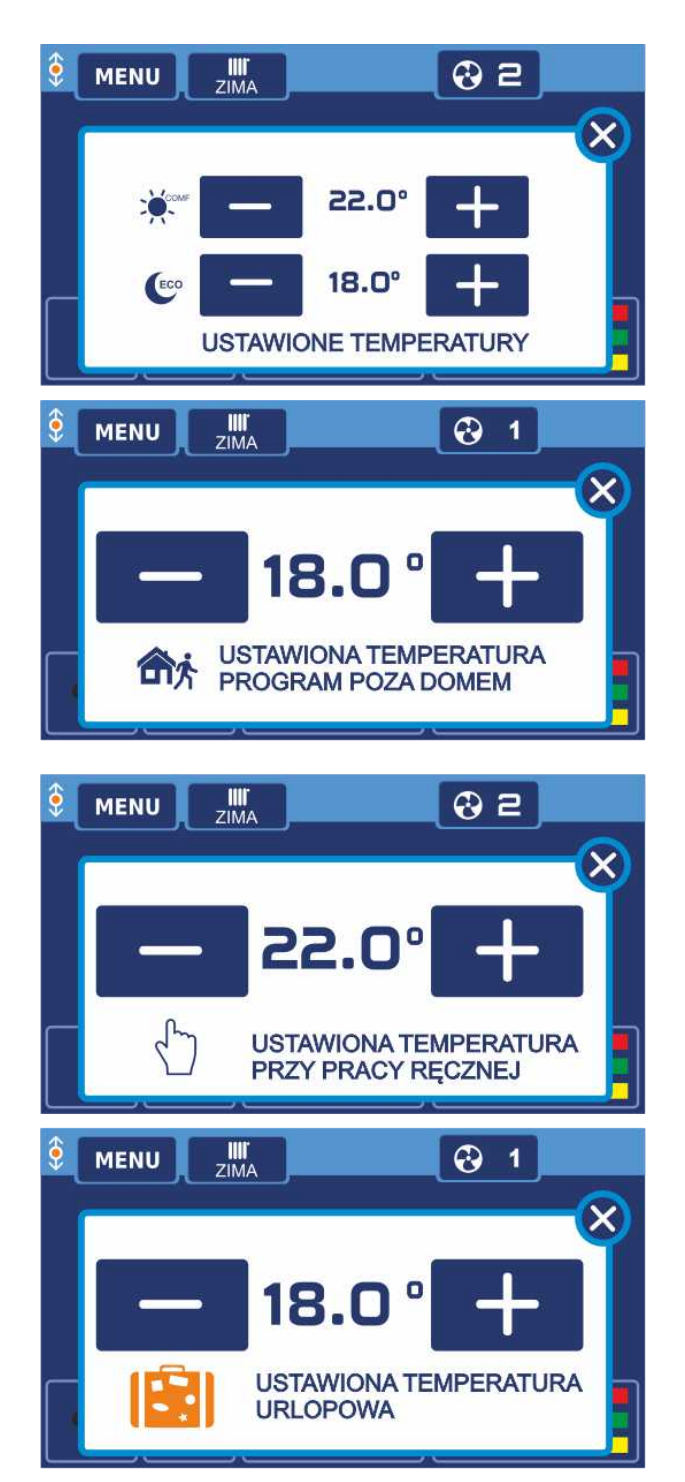

Ustawianie temperatury zadanej dla stref komfort oraz eko

Ustawianie temperatury zadanej dla strefy poza domem

Ustawianie temperatury zadanej dla pracy ręcznej

Ustawianie temperatury zadanej dla trybu urlop

### **8. Ekran wentylacji**

### **8.1. Praca ręczna – program ręczny**

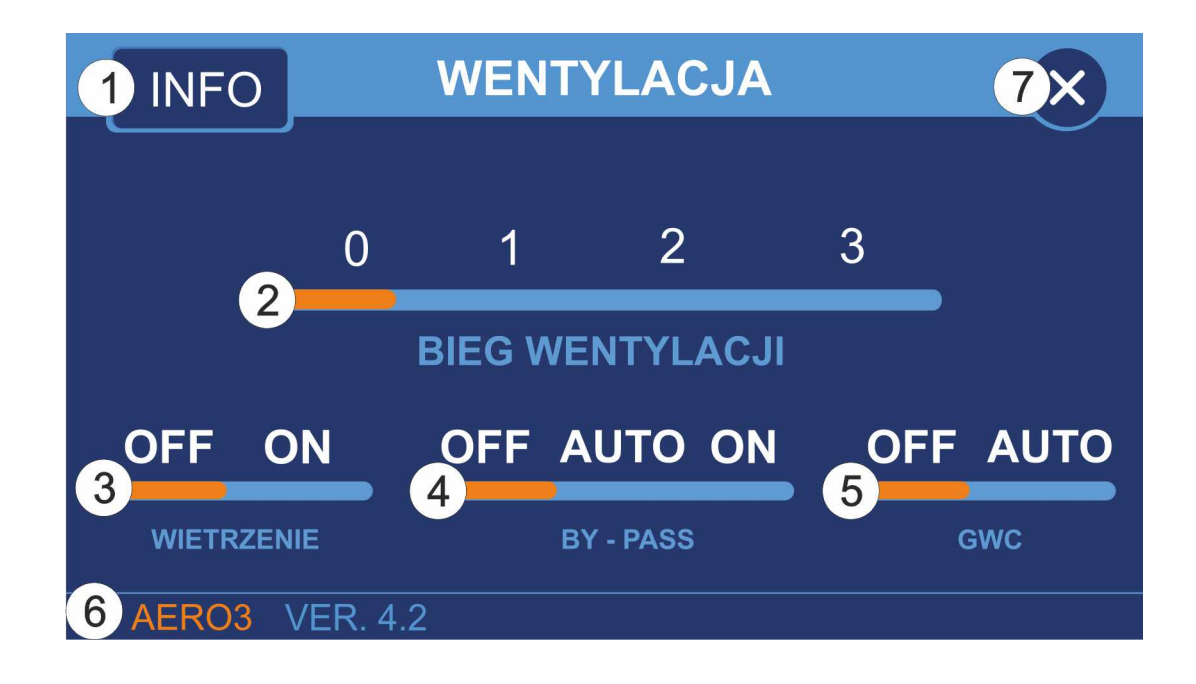

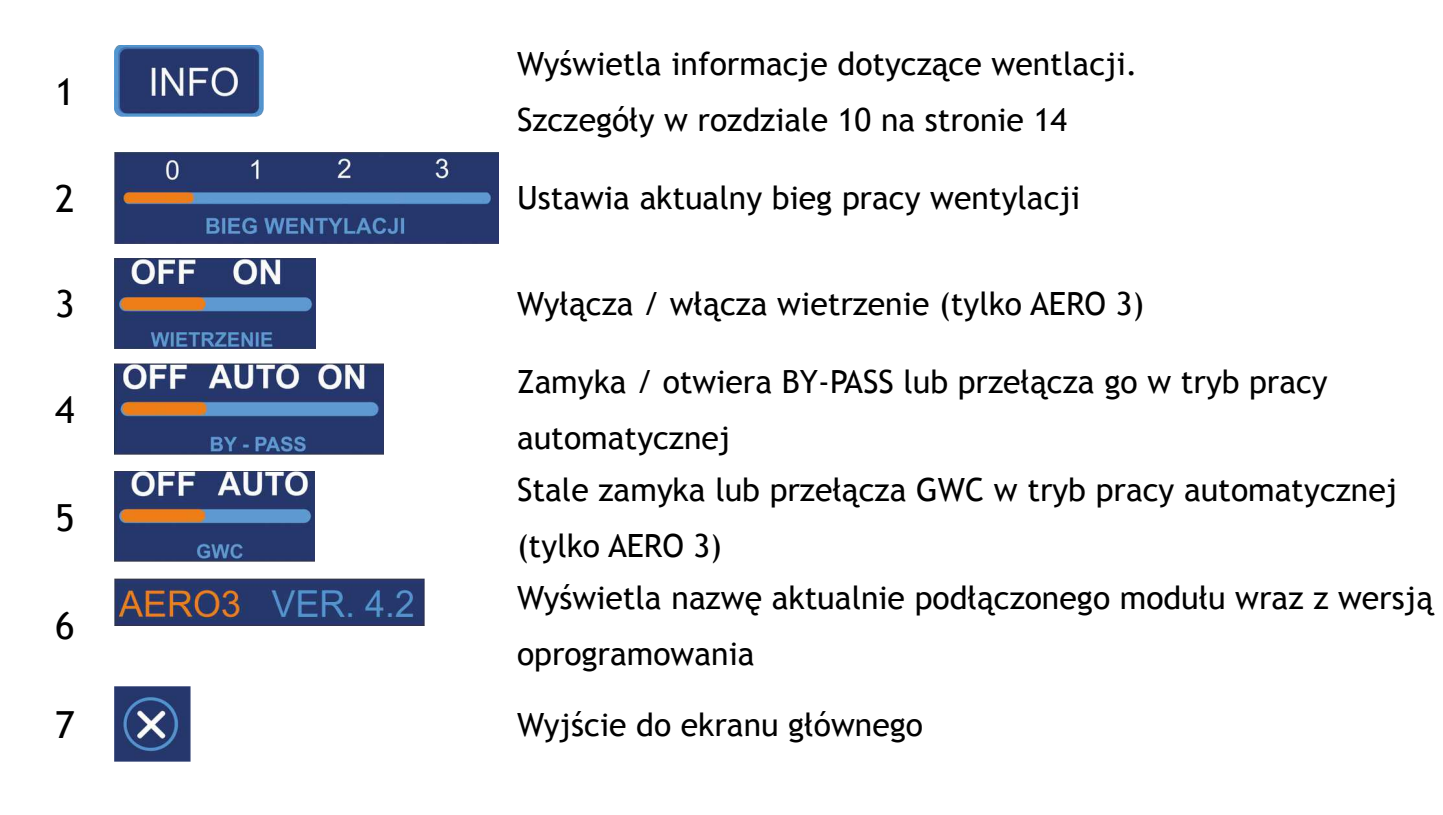

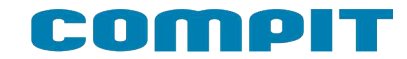

### **8.2. Praca programem innym niż ręczny**

2

**USTAWIENIA** 

7

OFI

**OFF AUTO ON** 

**OFF AUTO** 

GWC

8

9

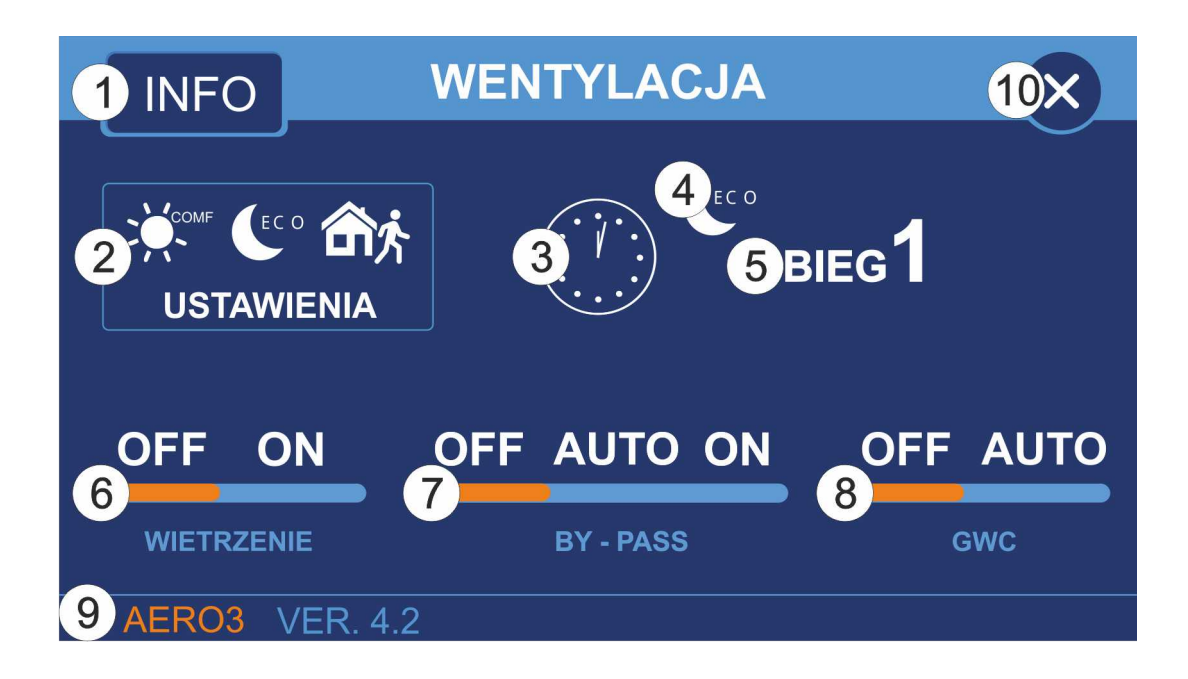

1 **INFO** Wyświetla informacje dotyczące wentlacji

Kliknięcie powoduje przejście do ustawień biegów wentylacji dla poszczególnych stref.

Szczegóły w rozdziale 9 na stronie 13

 $3$   $\left(\begin{array}{ccc} \cdot & \cdot & \cdot \\ \cdot & \cdot & \cdot \end{array}\right)$  Wyświetla aktualny program pracy

4 Wyświetla aktualną strefę programu (komfort, eko, poza domem)

5 Wyświetla bieg pracy wentylacji

6 Wyłącza / włącza wietrzenie (tylko AERO 3)

Zamyka / otwiera BY-PASS lub przełącza go w tryb pracy automatycznej

Stale zamyka lub przełącza GWC w tryb pracy automatycznej (tylko AERO 3)

Wyświetla nazwę aktualnie podłączonego modułu wraz z wersją oprogramowania

10 Wyjście do ekranu głównego

# **9. Ustawianie wydajności wentylacji**

Po kliknięciu przycisku USTAWIENIA (przycisk nr 2) na ekranie wentylacji podczas pracy z harmonogramem pojawi się okno umożliwiające zmianę prędkości wentylacji w zależności od strefy programu pracy.

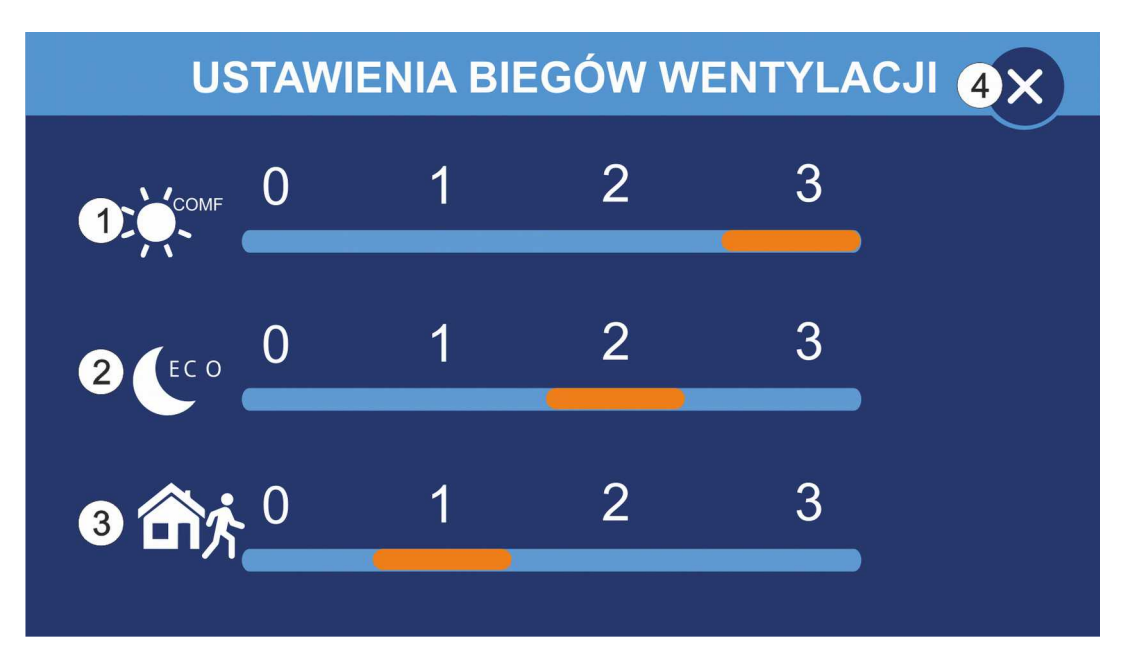

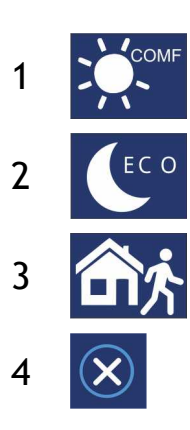

1 **Bieg wentylacji w strefie komfort** 

2 **CECO** Bieg wentylacji w strefie eko

3 **Bieg wentylacji w trybie poza domem** 

 $4 \times 4$  Powrót do poprzedniego ekranu

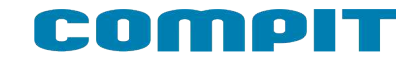

### **10. Info wentylacja**

Po kliknięciu przycisku INFO (przycisk nr 1) na ekranie wentylacji pokazuje się ekran z graficznym przedstawieniem wymiennika.

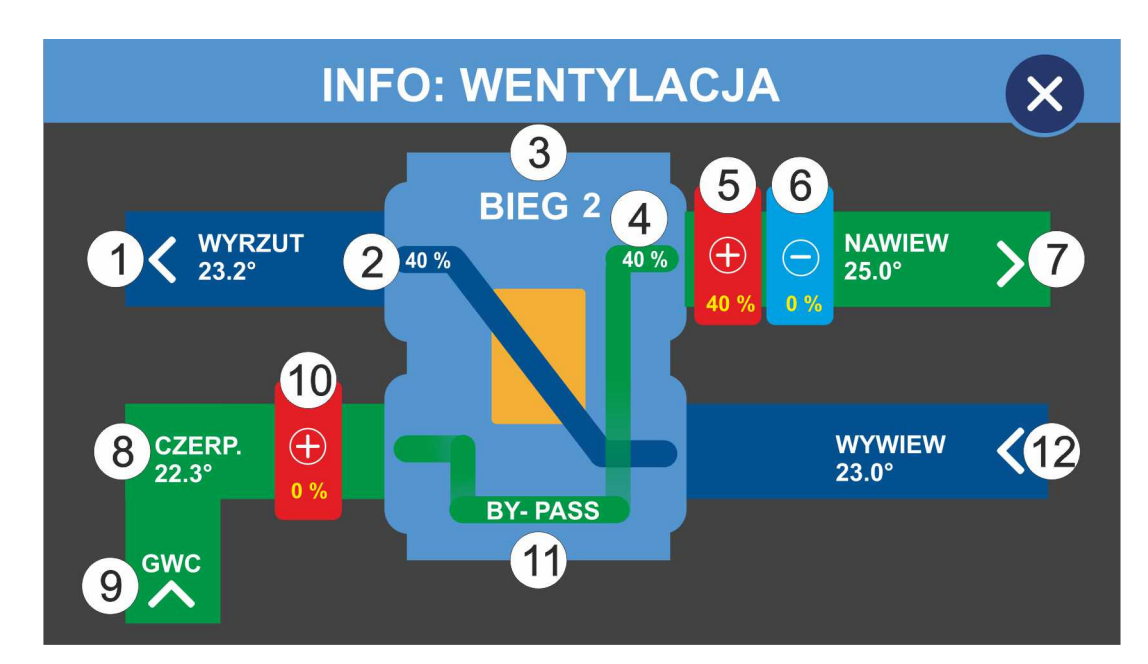

### **10.1. Ekran wentylacji z wymiennikiem krzyżowym**

- Temperatura wyrzutu
- Obroty wentylatora wyrzutowego
- Bieg pracy wentylacji
- Obroty wentylatora nawiewnego
- Nagrzewnica wtórna
- Chłodnica (tylko AERO 3)
- Temperatura nawiewu
- Temperatura czerpni
- Gruntowy wymiennik ciepła otwarty (tylko Aero 3)
- Nagrzewnica wstępna
- BY-PASS otwarty
- Temperatura wywiewu (tylko Aero 3)

Przy współpracy z AERO 5 GWC i CHŁODNICA nie są obsługiwane. Nie jest także mierzona termperatura wywiewu.

### **10.2. Ekran wentylacji z wymiennikiem obrotowym – tylko AERO 3**

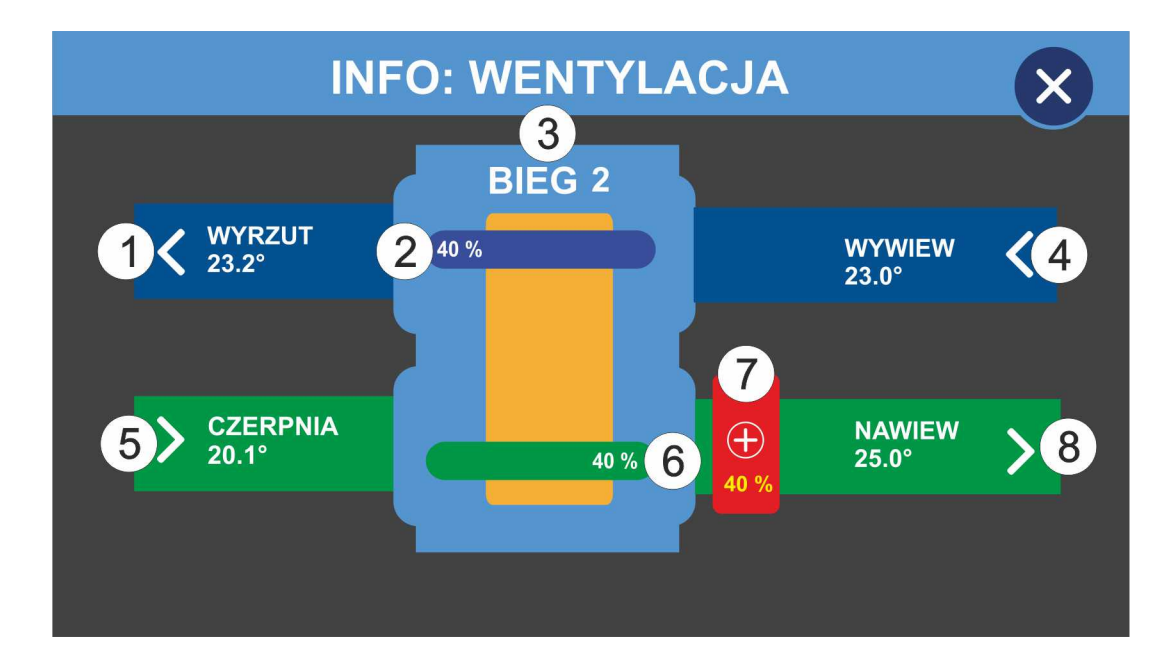

- Temperatura wyrzutu
- Obroty wentylatora wyrzutowego
- Bieg pracy wentylacji
- Temperatura wywiewu
- Temperatura czerpni
- Obroty wentylatora nawiewnego
- Nagrzewnica wtórna
- Temperatura nawiewu

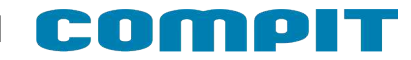

# **11. Tryb SMART**

Umożliwia bezpośrednie sterowanie wydajnością wentylacji oraz upraszcza ustawianie temperatury zadanej. Domyślnie jest wyłączony, można go włączyć znaczając w menu serwisowym opcję **Obsługa panelu w trybie uproszczonym** (rozdział 17.4.12)**.**

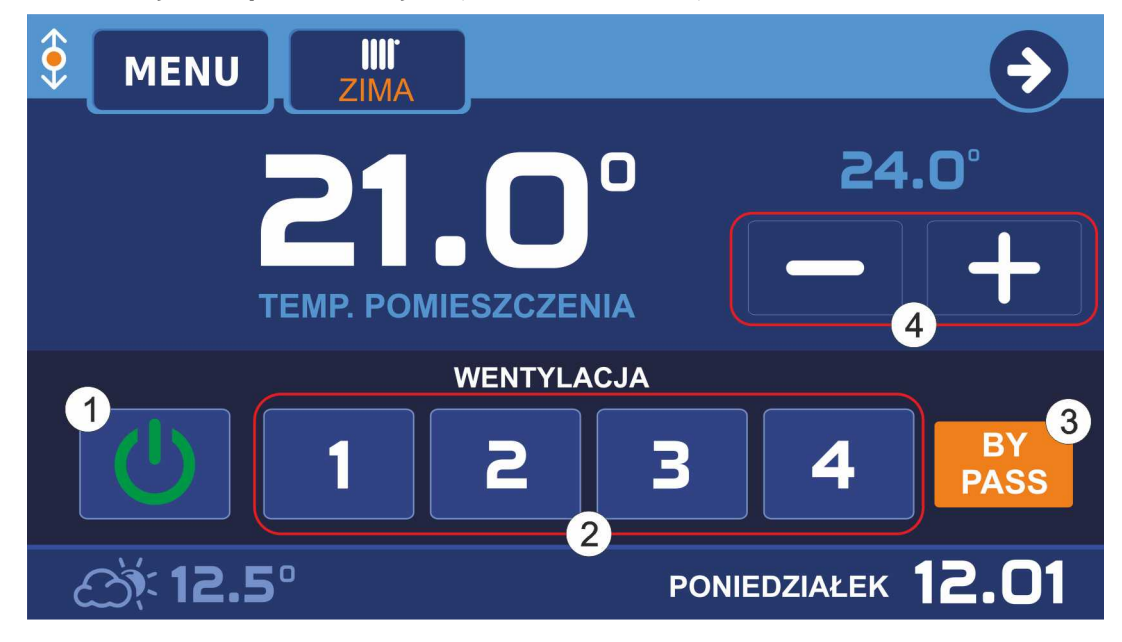

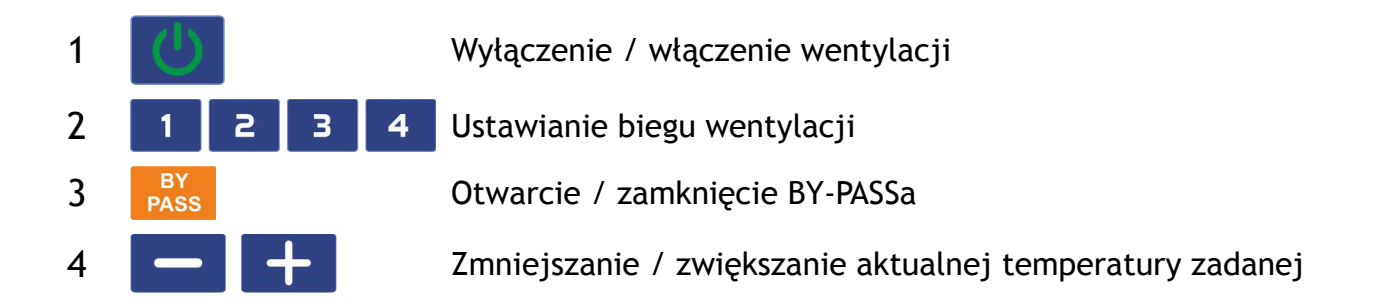

### **12. Współpraca z czujnikiem jakości powietrza ACS-1**

Jeżeli stężenie PM2,5 lub PM10 przekroczy 100% stężenia dopuszczalnego, regulator załączy recyrkulację powietrza. Wyłączenie recyrkulacji nastąpi po spadku stężenia PM10 i PM2,5 poniżej 90% stężenia dopuszczalnego. Recyrkulacja jest sterowana za pomoca dodatkowego modułu MC-1.

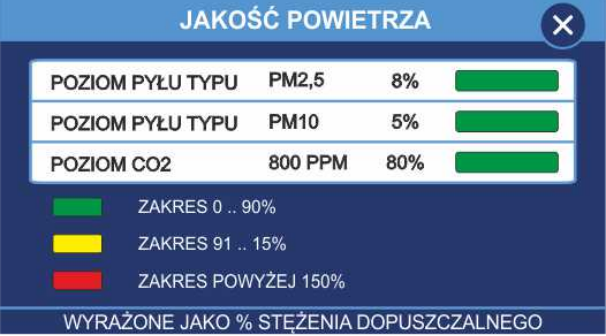

Jeżeli poziom stężenia CO2 przekroczy 100% stężenia

dopuszczalnego, regulator zwiększy wydajność wentylacji. Wydajność wentylacji powróci do normalnego poziomu, kiedy stężenie CO2 spadnie poniżej 90% stężenia dopuszczalnego.

# **13. Sygnalizacja zabrudzenia filtra**

NANO COLOR może sygnalizować zabrudzenie filtra. Konfiguracja tej funkcji polega na ustawieniu w menu:

- 1. Parametru OKRES CZYSZCZENIA FILTRA lub
- 2. Parametru FUNKCJA PRESOSTATU = FILTR.

Zabrudzenie filtra jest sygnalizowane na 3 sposoby:

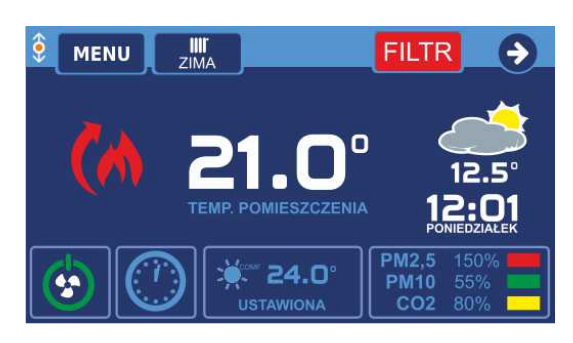

1. Na głównym ekranie migający napis FILTR 2. Na ekranie wentylacji migający napis ZABRUDZONY FILTR! na dolnym pasku.

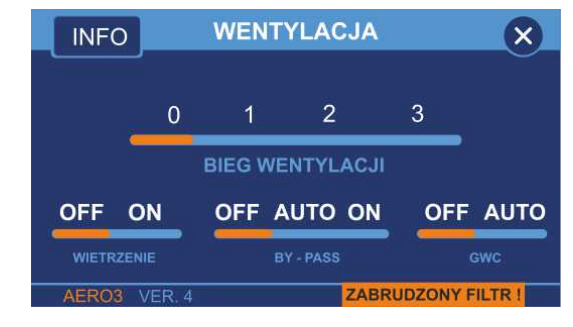

3. Na ekranie INFO: WENTYLACJA migający napis ZABRUDZONY FILTR!

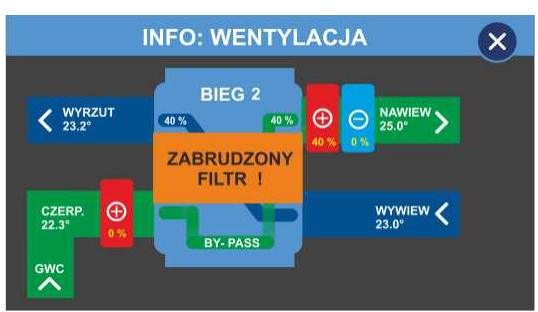

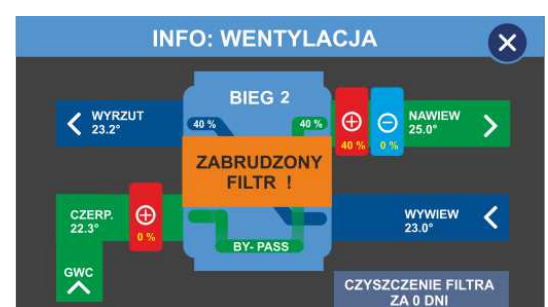

Jeżeli funkcja działa na podstawie presostatu, to komunikat znika po wymianie filtra. Przy funkcji działającej na podstawie ustawionego okresu, na ekranie INFO: WENTYLACJA wyświetlana jest informacja ile czasu pozostało do następnego czyszczenia filtra. Po naciśnięciu na ten napis następuje przestawienie licznika na wartość ustawioną w menu i skasowanie sygnalizacji zabrudzenia filtra.

# **14. Załączenie i wyłączenie wentylacji**

Wentylację można załączać i wyłączać przyciskiem **G**  wyświetlanym na głównym ekranie. Przycisk ten jest domyślnie ukryty. Pojawia się gdy zostanie włączony w ustawieniach parametru "ON-OFF WENTYLACJI NA PIERWSZYM EKRANIE" (rozdział 17.4.13)

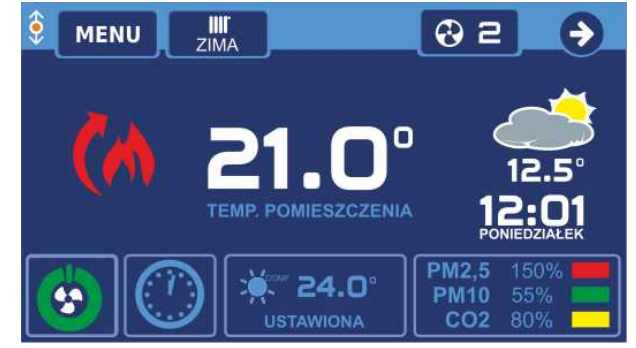

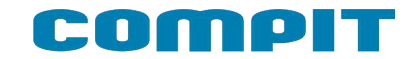

### **15. MENU**

Do menu głównego wchodzimy poprzez naciśniecie przycisku MENU (przycisk nr 2) na ekranie głównym.

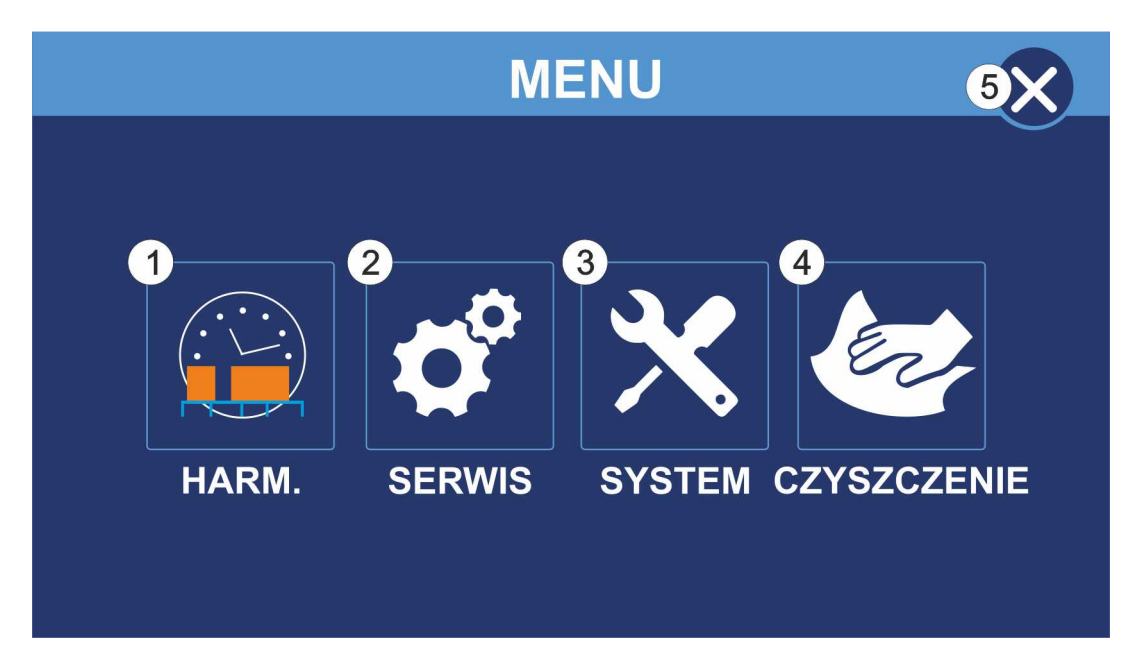

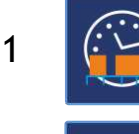

Ustawienia harmonogramu pracy termostatu. Szczegóły w rozdziale 16 na stronie 19

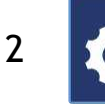

3

Ustawienia serwisowe.

Szczegóły w rozdziale 17 na stronie 20

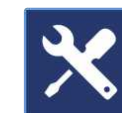

Ustawienia systemowe.

Po wybraniu tej opcji mamy możliwość zmiany języka panelu, włączenie lub wyłączenie dźwięków przy wystąpieniu alarmów, usawienie jasności wyświetlacza oraz spersonalizowanie wyglądu ekranów urządzenia.

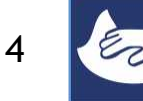

Funkcja czyszczenia ekranu.

Po wybraniu tej opcji ekran blokuje się na 30 sekund

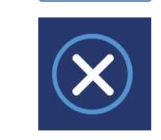

5 Wyjście do ekranu głównego

# **16. Ustawienia harmonogramu**

Aby przejść do ustawień harmonogramu w Menu wciskamy Harm. (przycisk nr 1)

 $\boldsymbol{\mathcal{R}}$ 

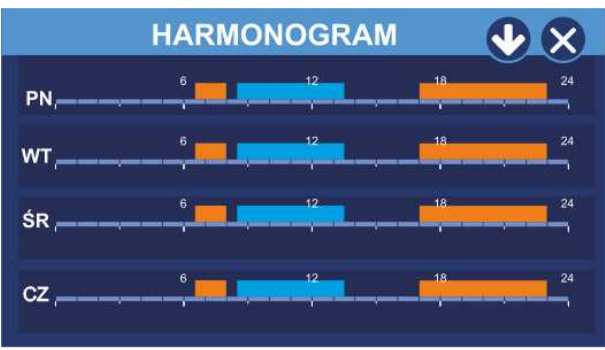

Widok harmonogramu na cały tydzień.

Wciskając **po** przechodzimy do ustawień pozostałych dni tygodnia i harmonogramu świątecznego.

Przyciskając pasek harmonogramu wybranego dnia tygodnia przechodzimy do okna edycji

Przyciskając **X** wychodzimy do menu głównego

Okno edycji harmonogramu dla poniedziałku

Możemy ustawić 2 strefy komfortowe i strefę poza domem. Poza tymi strefami obowiązuje strefa ekonomiczna.

W górnej części znajduje się graficzne przedstawienie aktualnie ustawionych stref.

Aby edytować strefę klikamy pozycję, którą chcemy zmienić.

Używając + i - ustawiamy godzinę rozpoczęcia pierwszej strefy  $(\begin{smallmatrix} 1 \end{smallmatrix})$  i jej zakończenia  $(\begin{smallmatrix} 2 \end{smallmatrix})$ . Aktualnie edytowana pozycja zostanie podświetlona. Analogicznie ustawiamy kolejne strefy.

Jeśli chcemy mieć identyczne ustawienia dla pozostałych dni tygodnia klikamy

Otworzy się okienko z dniami tygodnia. Zaznaczamy pozycje, do których chcemy skopiować ustawienia i klikamy **KOPIUJ** 

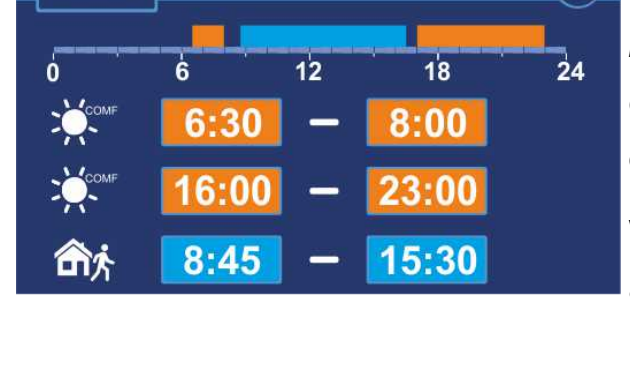

**PONIEDZIAŁEK** 

**KOPIUJ** 

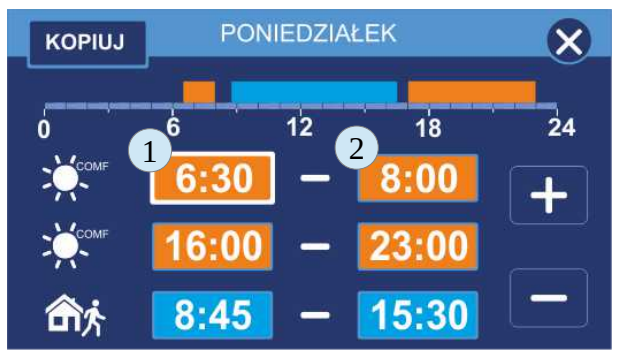

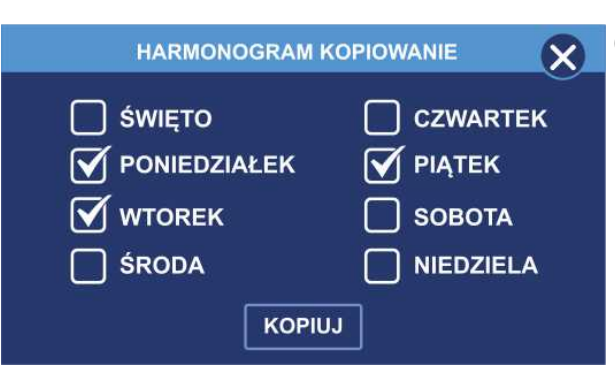

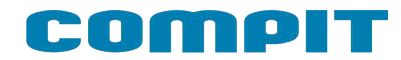

### **17. MENU SERWISOWE**

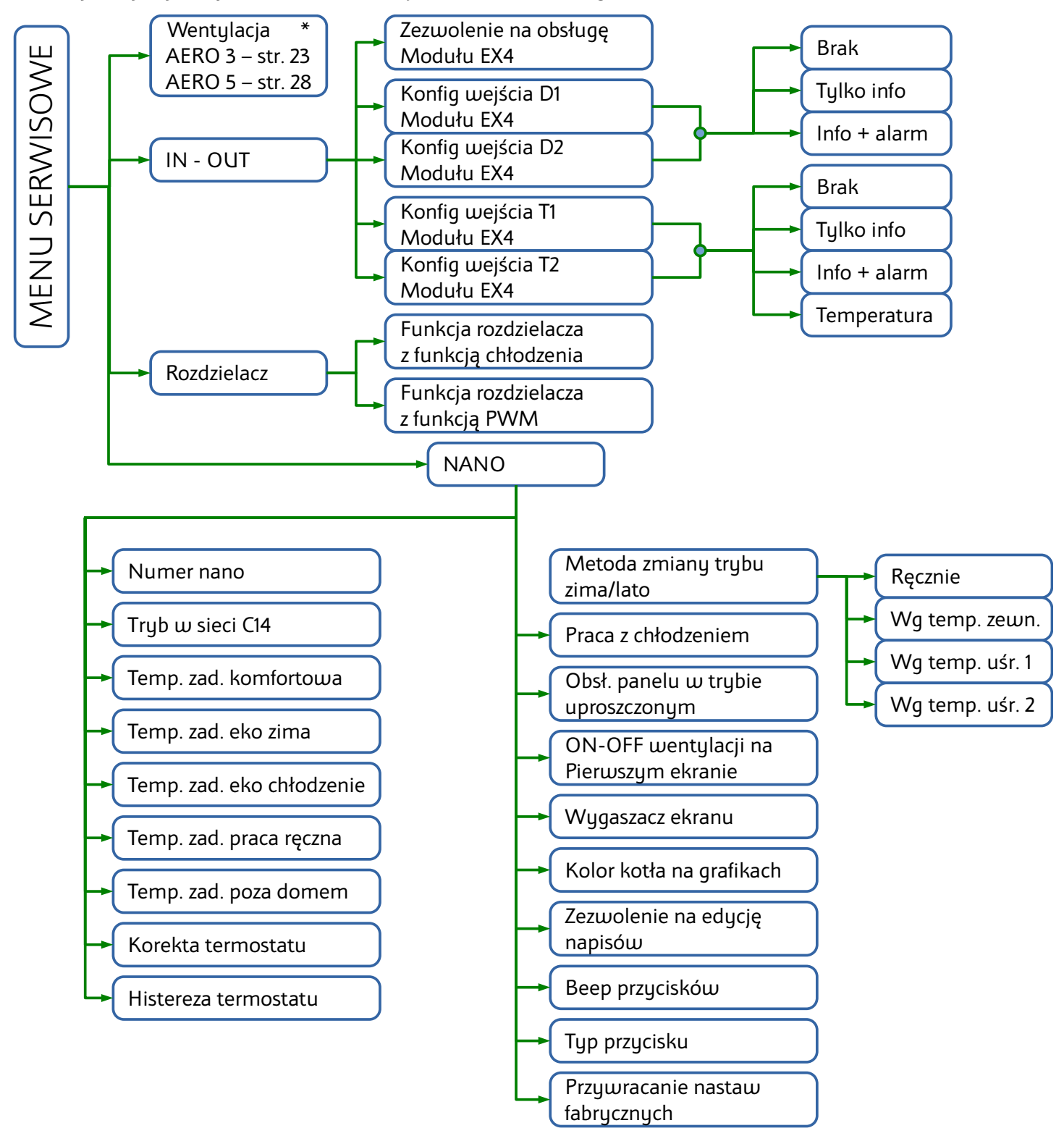

Poniżej znajduje się schemat struktury menu serwisowego

\* Menu serwisowe dla wentylacji różni się w zależności od podłączonego modułu AERO

Po wprowadzeniu kodu serwisowego wyświetli się ekran menu serwisowego.

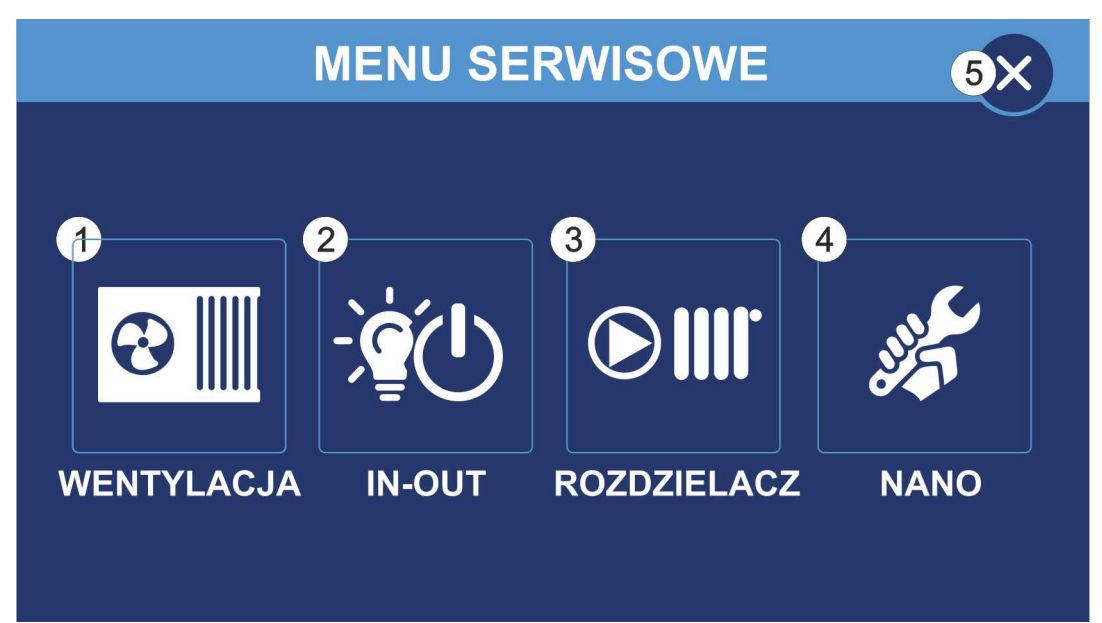

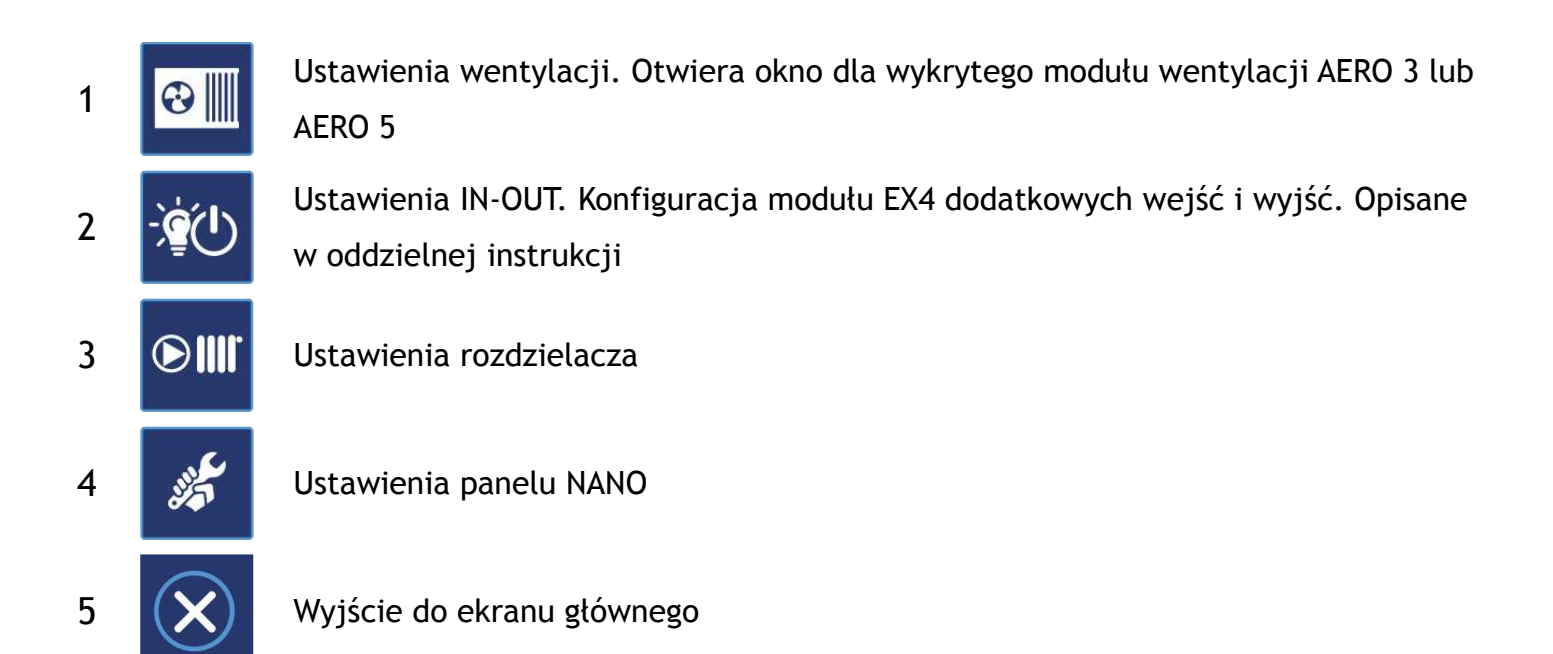

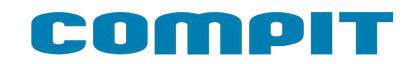

# **17.1. Wentylacja – AERO 3**

Poniżej znajduje się schemat struktury menu wentylacji dla AERO 3

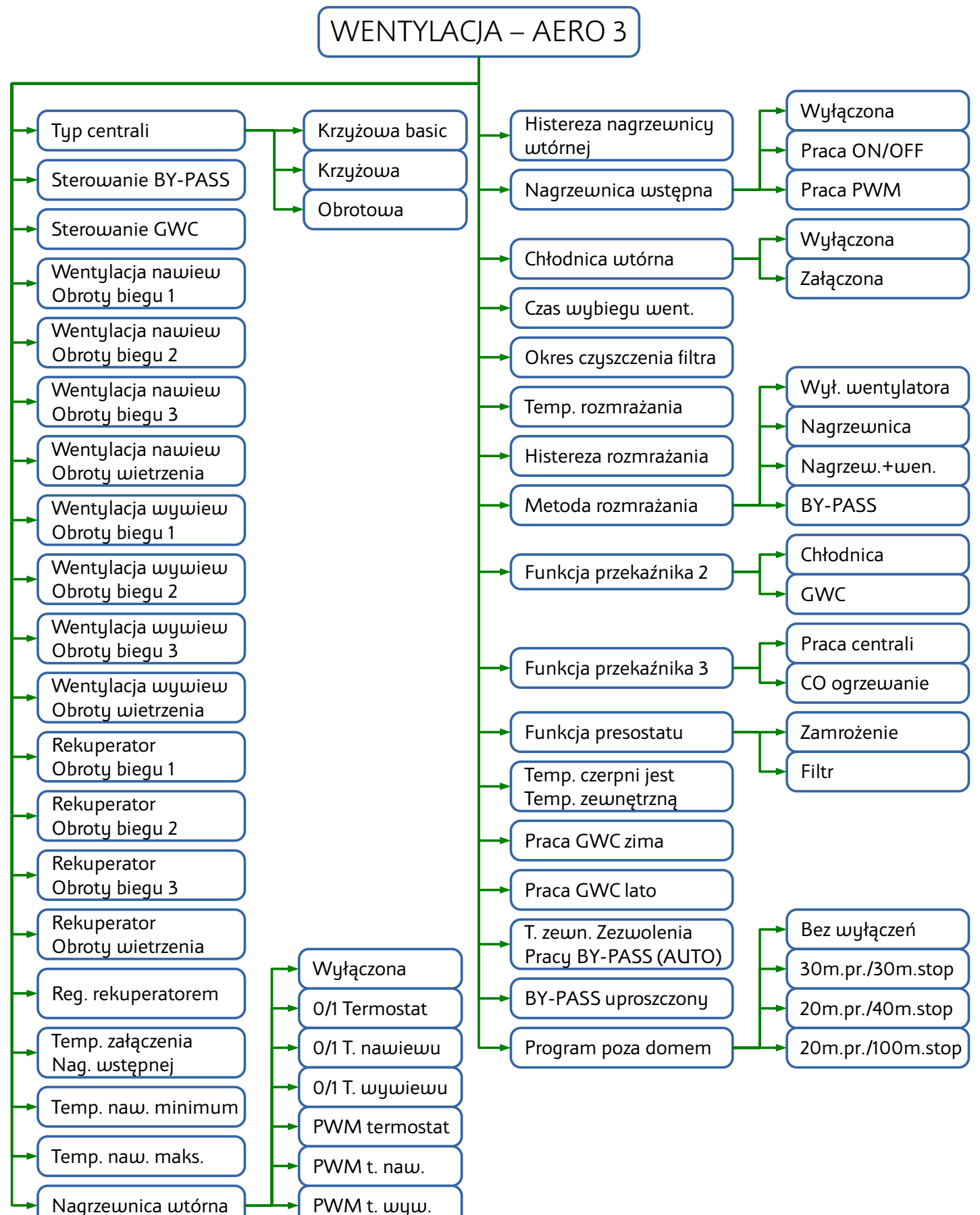

# **17.1.1. Typ wentylacji**

Wybór typu centrali z uwzględnieniem typu wymiennika:

- KRZYŻOWA BASIC
- KRZYŻOWA
- OBROTOWA

# **17.1.2. Sterowanie BY-PASS'em**

Załącza sterowanie BY-PASS'em.

# **17.1.3. Sterowanie GWC**

Załącza sterowanie GWC

# **17.1.4. Ustawienia wentylatorów nawiewnego i wywiewnego**

Poniższe parametry definiują wydajność wentylatorów nawiewnego i wywiewnego na każdym biegu w zakresie 0-100%.

- Went. nawiew obroty biegu I
- Went. nawiew obroty biegu II
- Went. nawiew obroty biegu III
- Went. nawiew obroty wietrzenia
- Went. wywiew obroty biegu I
- Went. wywiew obroty biegu II
- Went. wywiew obroty biegu III
- Went. wywiew obroty wietrzenia

# **17.1.5. Ustawienia rekuperatora**

Poniższe parametry definiują prędkość obrotową wirnika rekuperatora obrotowewgo na każdym biegu w zakresie 0..100%

- Rekuperator obroty biegu 1
- Rekuperator obroty biegu 2
- Rekuperator obroty biegu 3
- Rekuperator obroty obroty wietrzenia

# **17.1.6. Regulacja rekuperatorem**

Parametr wzmacniający pracę rekuperatora obrotowego zakres regulacji 0...10.

# **17.1.7. Temperatura załączenia nagrzewnicy wstępnej**

Jeżeli temperatura zewnętrzna jest niższa od wartości ustawionej w tym parametrze, to załączona jest nagrzewnica wstępna. Zakres nastaw -20..50°C

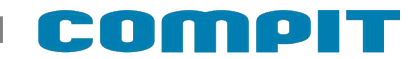

### **17.1.8. Temperatura nawiewu minimum**

Jeżeli temperatura nawiewu jest niższa od wartości ustawionej w tym parametrze, to regulator wyłącza nawiew. Zakres nastaw 0..50°C

### **17.1.9. Temperatura nawiewu maksimum**

Ograniczenie maksymalnej temperatury nawiewu. Zakres nastaw 0..50°C

### **17.1.10. Nagrzewnica wtórna**

Nagrzewnica wtórna może pracować w jednym z poniższych trybów:

- Wyłączona
- 0/1 termostat
- 0/1 t.nawiewu
- 0/1 t.wywiewu
- PWM termostat
- PWM t.nawiewu
- PWM t.wywiewu

### **17.1.11. Histereza nagrzewnicy wtórnej**

Histeteza nagrzewnicy wtórnej. Przy pracy PWM jest to zakres proporcjonalności regulacji. Zakres nastaw 1..10°C

### **17.1.12. Nagrzewnica wstępna**

Nagrzewnica wstępna może pracować w jednym z poniższych trybów:

- **WYŁACZONA**
- PRACA ON/OFF
- PRACA PWM

### **17.1.13. Chłodnica wtórna**

Chłodnica może pracować w jednym z poniższych trybów

- WYŁĄCZONA
- **ZAŁACZONA**

### **17.1.14. Czas wybiegu wentylatorów**

Parametr określa opóźnienie wyłączenia wentylatorów. Opóźnienie to zapewnia schłodzenie nagrzewnic lub odebranie chłodu z chłodnicy po wyłączeniu centrali. Zakres nastaw 0..100 sekund

# **17.1.15. Okres czyszczenia filtra**

Parametr ustawia czas, po którego upływie regulator zgłosi konieczność wyczyszczenia filtrów. Ustawienie 0 wyłącza opcję. Zakres nastaw 1..365 dni

# **17.1.16. Temperatura rozmrażania**

Jeżeli temperatura zmierzona w kanale wyrzutni jest niższa niż ustawiona w tym parametrze, regulator rozpoczyna procedurę rozmrażania wybraną metodą rozmrażania.

# **17.1.17. Histereza rozmrażania**

Parametr określa wzrost temperatury wyrzutni, aby zakończyć rozmrażanie. Przy pracy PWM nagrzewnicy wstępnej jest to zakres proporcjonalności sterowania.

# **17.1.18. Metoda rozmrażania**

Rozmrażanie centrali wentylacyjnej można dokonać na jeden z poniższych sposobów:

- WYŁ.WENTYLATORA (nawiewnego)
- NAGRZEWNICA załączenie nagrzewnicy wstępnej
- NAGRZEW.+WEN (załączenie nagrzewnicy wstępnej + wyłączenie wentylatora nawiewnego)
- BY-PASS otwarcie by-passu.

# **17.1.19. Funkcja przekaźnika 2**

Konfiguracja funkcji przekaźnika 2:

- CHŁODNICA
- GWC

# **17.1.20. Funkcja przekaźnika 3**

Konfiguracja funkcji przekaźnika 3:

- PRACA CENTRALI
- C.O. OGRZEWANIE

# **17.1.21. Funkcja presostatu**

Określa funkcję pełnioną przez presostat. Do wyboru jest jedna z poniższych opcji:

- ZAMROŻENIE (detekcja zamrożenia wymiennika)
- FILTR (detekcja zabrudzenia filtra)

# **17.1.22. Temperatura czerpni jest temp.zewnętrzną**

Po załączeniu tej funkcji temperatura czerpni jest temperaturą zewnętrzną i informacja ta dociera do pozostałych urządzeń w systemie C14.

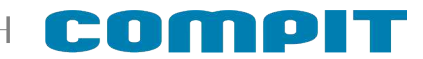

### **17.1.23. Praca GWC zima**

Temperatura zewnętrzna poniżej której załączane jest GWC zimą. Zakres nastaw -20..+40°C

### **17.1.24. Praca GWC lato**

Temperatura zewnętrzna powyżej której załączane jest GWC latem. Zakres nastaw +22..+40°C

### **17.1.25. T.zewnętrzna zezwolenia pracy BY-PASS (tryb AUTO)**

Temperatura zewnętrzna (czerpni) zezwalająca na otwarcie BY-PASS przy automatycznym trybie pracy BY-PASS. Zakres nastaw -22..+60°C

### **17.1.26. BY-PASS uproszczony**

BY-PASS uproszczony (elektroniczny), realizowany poprzez sterowanie wentylatorami

### **17.1.27. Program poza domem**

Ustawia pracę wentylatorów w trybie pracy POZA DOMEM i URLOP.

- Praca ciągła wentylator pracuje przez cały czas
- Praca 30 minut co 30 minut wentylator załącza się 30 minut przed pełną godziną
- Praca 20 minut co 40 minut wentylator załącza się 20 minut przed pełną godziną
- Praca 20 minut co 100 minut wentylator załącza się 20 minut przed pełną godziną nieparzystą

# **17.2. Wentylacja – AERO 5**

Poniżej znajduje się schemat struktury menu wentylacji dla AERO 5

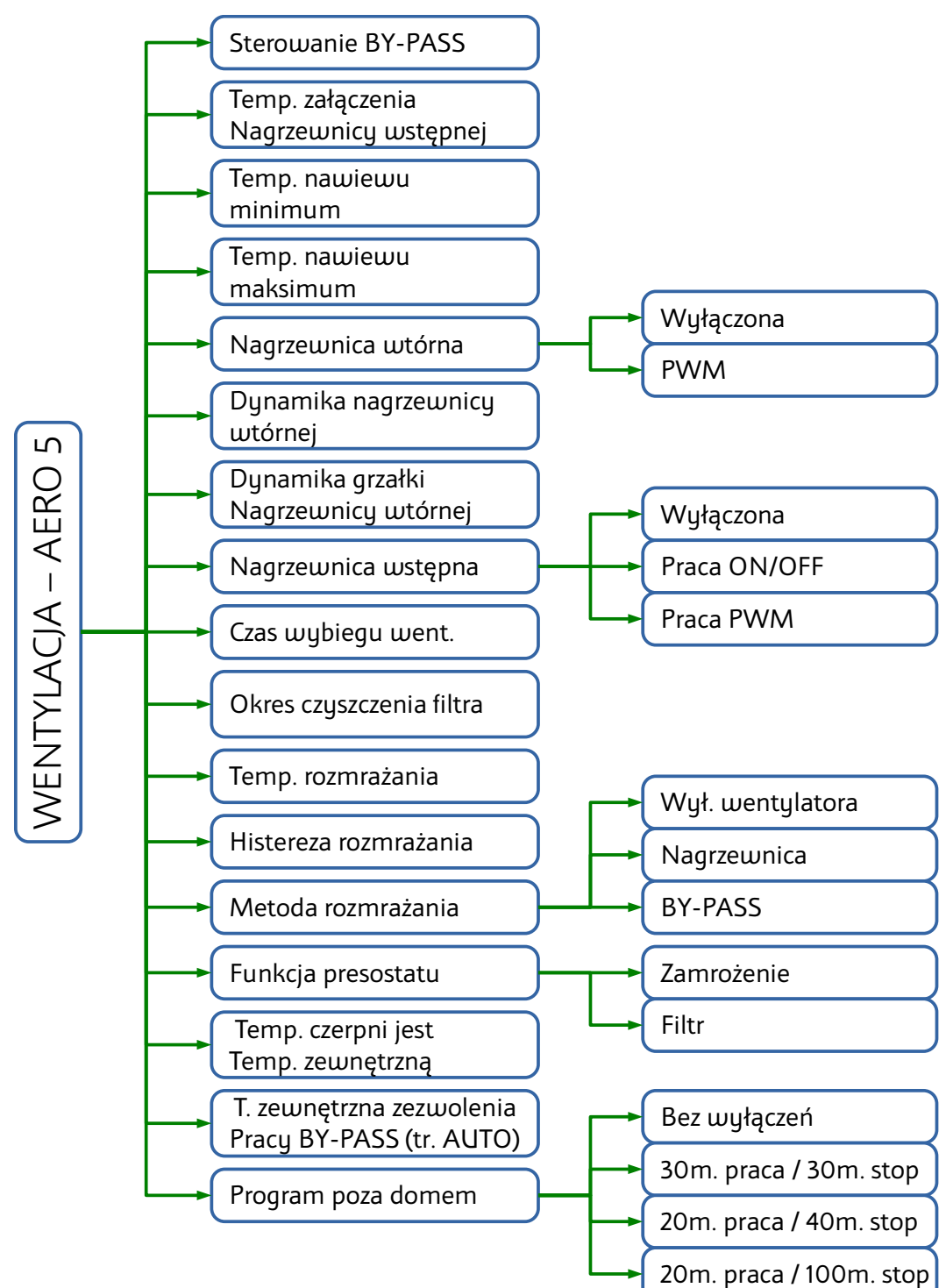

# **17.2.1. Sterowanie BY-PASS**

Załącza sterowanie BY-PASS'em.

# **17.2.2. Temperatura załączenia nagrzewnicy wstępnej**

Jeżeli temperatura zewnętrzna jest niższa od wartości ustawionej w tym parametrze, to załączona jest nagrzewnica wstępna.

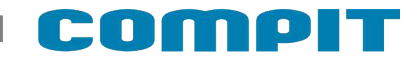

### **17.2.3. Temperatura nawiewu minimum**

Jeżeli temperatura nawiewu jest niższa od wartości ustawionej w tym parametrze, to regulator wyłącza chłodnicę.

### **17.2.4. Temperatura nawiewu maksimum**

Ograniczenie maksymalnej temperatury nawiewu

# **17.2.5. Nagrzewnica wtórna**

Nagrzewnica wtórna może pracować w jednym z poniższych trybów:

- wyłączona
- załączona PWM płynnie steruje mocą nagrzewnicy

# **17.2.6. Dynamika nagrzewnicy wtórnej**

Parametr określa szybkość regulacji temperatury nagrzewnicy głównej. Wyliczana temperatura zadana nawiewu zależy od różnicy temperatury zadanej i zmierzonej w pomieszczeniu. Zwiększenie wartości przyspiesza nagrzewanie. Ustawienie zbyt dużej wartości może doprowadzić do rozchwiania układu.

### **17.2.7. Dynamika grzałki nagrzewnicy wtórnej**

Parametr określa szybkość regulacji mocy grzałki. Moc grzałki zależy od różnicy zmierzonej i zadanej temperatury nawiewu. Zwiększenie wartości przyspiesza nagrzewanie. Ustawienie zbyt dużej wartości może doprowadzić do rozchwiania układu.

### **17.2.8. Nagrzewnica wstępna**

Nagrzewnica wstępna może pracować w jednym z poniższych trybów:

- wyłączona
- załączona ON/OFF nagrzewnica w trybie ON pracuje z 100% mocy
- załączona PWM płynnie steruje mocą nagrzewnicy

### **17.2.9. Czas wybiegu wentylatorów**

Parametr określa opóźnienie wyłączenia wentylatorów. Opóźnienie to zapewnia schłodzenie nagrzewnic lub odebranie chłodu z chłodnicy po wyłączeniu centrali.

### **17.2.10. Okres czyszczenia filtra**

Parametr ustawia czas, po którego upływie regulator zgłosi konieczność wyczyszczenia filtrów. Ustawienie 0 wyłącza opcję.

# **17.2.11. Temperatura rozmrażania**

Jeżeli temperatura zmierzona w kanale wyrzutni jest niższa niż ustawiona w tym parametrze, regulator rozpoczyna procedurę rozmrażania wybraną metodą rozmrażania.

# **17.2.12. Histereza rozmrażania**

Parametr określa wzrost temperatury wyrzutni, aby zakończyć rozmrażanie. Przy pracy PWM nagrzewnicy wstępnej jest to zakres proporcjonalności sterowania

# **17.2.13. Metoda rozmrażania**

Rozmrażanie centrali wentylacyjnej można dokonać na jeden z poniższych sposobów

- wyłączenie wentylatora
- załączenie nagrzewnicy wstępnej
- otwarcie BY-PASS

# **17.2.14. Funkcja presostatu**

Określa funkcję pełnioną przez presostat. Do wyboru jest jedna z poniższych opcji:

- zamrożenie wymiennika
- brudny filtr powietrza

# **17.2.15. Temperatura czerpni jest temp.zewnętrzną**

Po załączeniu tej funkcji temperatura czerpni jest temperaturą zewnętrzną i informacja ta dociera do pozostałych urządzeń w systemie C14.

# **17.2.16. Temperatura zewnętrzna zezwolenia pracy BY-PASS (tryb AUTO)**

Temperatura zewnętrzna (czerpni) zezwalająca na otwarcie BY-PASS przy automatycznym trybie pracy BY-PASS. Zakres nastaw -22..+60°C

### **17.2.17. Program poza domem**

Ustawia pracę wentylatorów w trybie pracy POZA DOMEM i URLOP.

- Praca ciągła wentylator pracuje przez cały czas
- praca 30 minut co 30 minut wentylator załącza się 30 minut przed pełną godziną
- praca 20 minut co 40 minut wentylator załącza się 20 minut przed pełną godziną
- praca 20 minut co 100 minut wentylator załącza się 20 minut przed pełną godziną nieparzystą

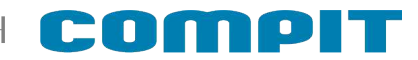

### **17.3. Rozdzielacz**

# **17.3.1. Praca rozdzielacza z funkcją chłodzenia**

Umożliwia pracę rozdzielacza podłogowego z instalacją pracującą na chłodzenie. Parametr dotyczy wspólpracy z listwami L1 i L2 służącymi do sterowania obiegami podłogowymi i ściennymi.

# **17.3.2. Praca rozdzielacza z funkcją PWM**

Regulacja PWM polega na cyklicznym załączaniu obiegu na wyznaczony czas. Czas załączenia zależy od różnicy pomiędzy temperaturą zadaną a temperaturą pomieszczenia. Jeżeli funkcja jest wyłączona NANO steruje obiegami rozdzielacza jak zwykły termostat z ustawioną histerezą. Parametr dotyczy wspólpracy z listwami L1 i L2 służącymi do sterowania obiegami podłogowymi i ściennymi.

# **17.4. NANO**

### **17.4.1. Numer NANO**

W tym parametrze można ustawić numer NANO. Każde NANO w sieci C14 musi mieć niepowtarzalny numer. Zakres 1..10

# **17.4.2. Tryb w sieci C14**

- PODRZĘDNY odpowiada na zapytania MASTERA
- MASTER zarządza komunikacją między urządzeniami w sieci C14 w następującej kolejności: sterownik kotła nr 1-> moduł wentylacji-> moduł EX4-> iNext-> czujnik jakości powietrza ACS-1-> mieszacz nr 1-> moduł L1 nr1-> sterownik kotła nr 2-> mieszacz nr 2-> mieszacz nr 3-> mieszacz nr 4-> sterownik solarny nr 1-> NANO nr 2-> NANO nr 3
- MASTER MINI zarządza komunikacją między zmniejszoną ilością urządzeń w sieci C14 w następującej kolejności: sterownik kotła nr 1-> moduł wentylacji-> moduł EX4-> iNext-> czujnik jakości powietrza ACS-1->mieszacz nr 1. Zalecane jeśli lista urządzeń odpytywanych w ustawieniu MASTER MINI jest wystarczająca. Wymiana informacji między urządzeniami następuje szybciej.

W sieci C14 może być tylko jeden MASTER.

# **17.4.3. Temperatura zadana komfortowa**

Ustawia temperaturę zadaną komfortową

# **17.4.4. Temperatura zadana eko zima**

Ustawia temperaturę zadaną eko przy włączonym trybie ZIMA

### **17.4.5. Temperatura zadana eko chłodzenie**

Ustawia temperaturę zadaną eko przy włączonym trybie CHŁODZENIE

### **17.4.6. Temperatura zadana praca ręczna**

Ustawia temperaturę zadaną przy pracy ręcznej

### **17.4.7. Temperatura zadana poza domem**

Ustawia temperaturę zadaną dla trybów POZA DOMEM i URLOP

### **17.4.8. Korekta termostatu**

Służy do ustawienia korekty pomiaru temperatury pomieszczenia. Zakres -10..+10°C.

### **17.4.9. Histereza termostatu**

Histereza termostatu zapobiega niepotrzebnym załączeniom ogrzewania przy niewielkich wahaniach temperatury. Im większa wartość histerezy, tym dłuższymi cyklami działa ogrzewanie. Zakres nastaw 0,1 .. 10,0°C

# **17.4.10. Metoda zmiany trybu ZIMA / LATO**

Do wyboru jest jedna z poniższych opcji:

- Ręcznie użytkownik sam zmienia ustawienie sezonu grzewczego
- Wg temperatury zewnętrznej
	- gdy termostat znajduje się w trybie ZIMA wzrost temp. zewnętrznej powyżej ustawionej wartości powoduje automatyczną zmianę na tryb LATO
	- gdy termostat znajduje się w trybie LATO spadek temp. zewnętrznej poniżej ustawionej wartości powoduje automatyczną zmianę na tryb ZIMA
- Wg temperatury uśrednionej 1. Po wyborze tej opcji pomiary są uśrednione za ostatnie 2,5 godziny
	- gdy termostat znajduje się w trybie ZIMA wzrost średniej temp. Zewnętrznej powyżej ustawionej wartości powoduje automatyczną zmianę na tryb LATO
	- gdy termostat znajduje się w trybie LATO spadek średniej dobowej temp. Zewnętrznej poniżej ustawionej wartości powoduje automatyczną zmianę na tryb ZIMA
- Wg temperatury uśrednionej 2. Po wyborze tej opcji pomiary są uśrednione za ostatnie 24 godziny
	- gdy termostat znajduje się w trybie ZIMA wzrost średniej temp. Zewnętrznej powyżej ustawionej wartości powoduje automatyczną zmianę na tryb LATO

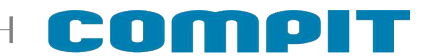

◦ gdy termostat znajduje się w trybie LATO spadek średniej dobowej temp. Zewnętrznej poniżej ustawionej wartości powoduje automatyczną zmianę na tryb ZIMA

# **17.4.11. Praca z chłodzeniem**

Jeżeli instalacja współpracująca z NANO umożliwia realizację chłodzenia to w tym parametrze trzeba ustawić TAK. Jeżeli w tym parametrze jest ustawione NIE to na w oknie wyboru trybu pracy instalacji nie wyświetla się opcja tryb CHŁODZENIE.

### **17.4.12. Obsługa panelu w trybie uproszczonym**

Po załączeniu na głównym ekranie jest wyświetlany rząd przycisków do sterowania pracą wentylacji

### **17.4.13. ON – OFF wentylacji na pierwszym ekranie**

Po załączeniu na głównym ekranie jest wyświetlany przycisk umożliwiający wyłączenie i załączenie wentylacji.

### **17.4.14. Wygaszacz ekranu**

Parametr umożliwia włączenie wygaszacza ekranu na którym wyświetlany jest czas i temperatura pomieszczenia.

### **17.4.15. Kolor kotła na grafikach**

Umożliwia wybór koloru kotła CO:

- BIAŁY
- SZARY JASNY
- **SZARY CIEMNY**
- NIEBIESKI
- **CZERWONY**
- ZIELONY
- POMARAŃCZOWY
- ŻÓŁTY

### **17.4.16. Zezwolenie na edycję napisów**

Pozwolenie na edycję napisów. Zaznaczenie tej opcji pozwala edytować opisy wyjść modułu EX4 oraz nazwy obiegów grzewczych.

### **17.4.17. BEEP przycisków**

Zezwolenie na odtwarzanie dźwięków przy dotykaniu ekranu

# **17.4.18. TYP PRZYCISKU**

Zmiany wyglądu ramek przycisków

- 0 wygląd 3D
- 1 płaskie

# **17.4.19. Przywracanie nastaw fabrycznych**

Przywraca wszystkie nastawy i ustawienia do fabrycznych wartości.

### **18. Montaż**

# **18.1. Informacje ogólne**

Prace przyłączeniowe i montaż powinny być wykonane wyłącznie przez osoby z odpowiednimi kwalifikacjami i uprawnieniami, zgodnie z obowiązującymi przepisami i normami. Wszelkie prace przyłączeniowe mogą się odbywać tylko przy odłączonym napięciu zasilania, należy upewnić się, że przewody elektryczne nie są pod napięciem.

# **18.2. Zasilanie**

Regulator należy zasilić z instalacji elektrycznej o napięciu 230V/50Hz. Instalacja powinna być trójprzewodowa, zabezpieczona wyłącznikiem różnicowoprądowym oraz bezpiecznikiem nadprądowym o wartości dobranej do obciążenia i przekrojów przewodów. Przewody przyłączeniowe należy poprowadzić w taki sposób, aby nie stykały się z powierzchniami o temperaturze przekraczającej ich nominalną temperaturę pracy. Końcówki żył przewodów należy zabezpieczyć tulejkami zaciskowymi. Zaciski śrubowe regulatora umożliwiają podłączenie przewodu o przekroju maksymalnym 1,5mm².

### **18.3. Podłączenie NANO – praca urządzeń w sieci**

Moduł NANO umożliwia odczyt temperatury kotła, zasobnika CWU i mieszacza oraz pozwala nastawiać temperaturę zadaną kotła i mieszacza. Unikalna cechą NANO jest funkcja jednokrotnego wymuszenia podgrzania zasobnika CWU do temperatury komfortowej. Pozwala pogodzić ekonomiczną pracę CWU przy temperaturze obniżonej z komfortem uzyskania ciepłej wody na żądanie. Na termostacie można ustawić tygodniowy i dobowy program działania ogrzewania. NANO sygnalizuje pojawienie się stanu alarmowego w podłączonym regulatorze. Łatwa zmiana trybów pracy termostatu, pozwala na szybkie dostosowanie pracy obiegu do aktualnych potrzeb użytkownika (praca z zegarem, praca ze stałą temperaturą, tryb urlopowy). Na poniższym rysunku znajduje się przykładowe połączenie w sieć C14.

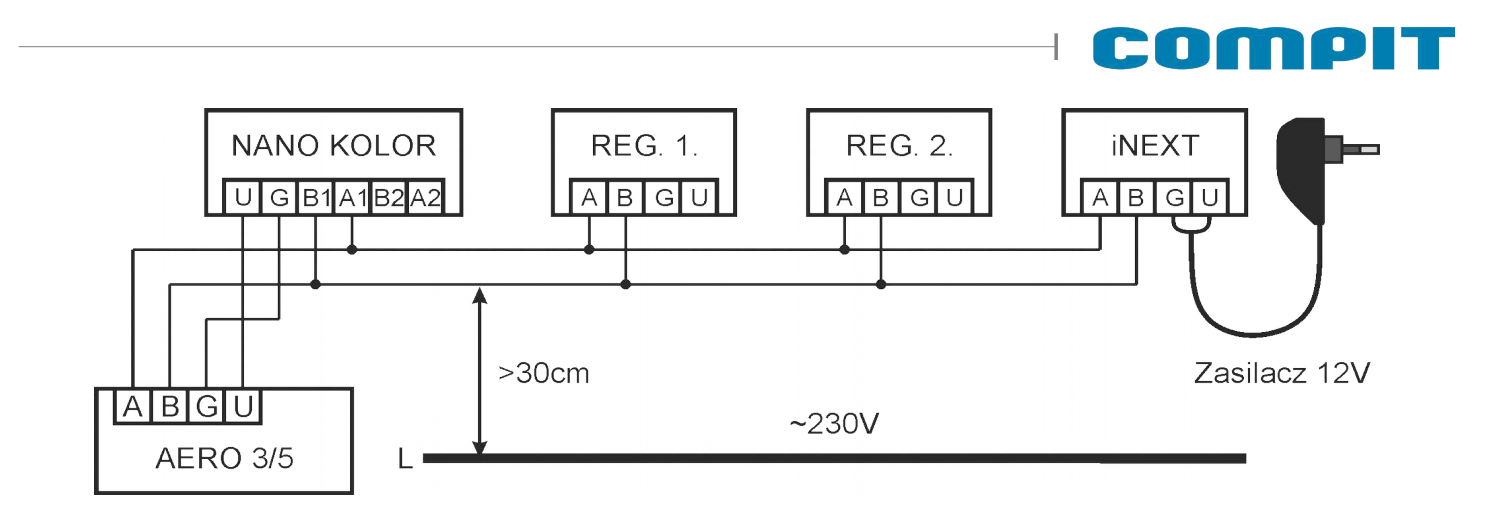

NANO należy podłączyć za pomocą przewodu o przekroju żyły minimum 0,5mm<sup>2</sup> zgodnie z powyższym schematem. Minimalna odległość między przewodami łączącymi panel z modułem oraz innymi urządzeniami podłączonymi w sieci C14 a równolegle biegnącymi przewodami pod napięciem ~230V wynosi co najmniej 30 cm. Mniejsza odległość może powodować zakłócenia komunikacji lub uszkodzenie urządzenia.

Metody połączenia z innymi regulatorami zostały przedstawione w instrukcjach regulatorów.